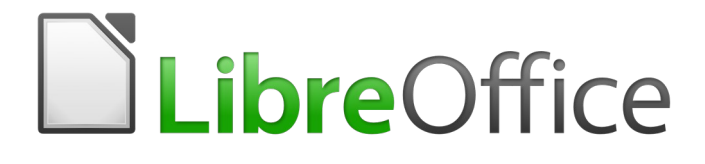

Getting Started Guide

# *Chapter 4 Getting Started with Writer*

*Word Processing with LibreOffice*

### <span id="page-1-5"></span>**Copyright**

This document is Copyright © 2018 by the LibreOffice Documentation Team. Contributors are listed below. You may distribute it and/or modify it under the terms of either the GNU General Public License [\(http://www.gnu.org/licenses/gpl.html](http://www.gnu.org/licenses/gpl.html)), version 3 or later, or the Creative Commons Attribution License ([http://creativecommons.org/licenses/by/4.0/\)](http://creativecommons.org/licenses/by/4.0/), version 4.0 or later.

All trademarks within this guide belong to their legitimate owners.

### <span id="page-1-4"></span>**Contributors**

Paul Figueiredo Cathy Crumbley

Dave Barton **Dave Barton Contract Amanda Labby** Jorge Rodríguez **Amanda Labby** 

### <span id="page-1-3"></span>**Feedback**

Please direct any comments or suggestions about this document to the Documentation Team's mailing list: [documentation@global.libreoffice.org](mailto:documentation@global.libreoffice.org)

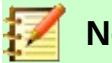

**Note**

Everything you send to a mailing list, including your email address and any other personal information that is written in the message, is publicly archived and cannot be deleted.

### <span id="page-1-2"></span>**Acknowledgments**

This chapter is adapted and updated from Chapter 4 of *Getting Started with OpenOffice.org 3.x*. The contributors to that chapter and subsequent revisions were:

Jean Hollis Weber Michele Zarri Agnes Belzunce Daniel Carrera **Spencer E. Harpe** Peter Hillier-Brook Peter Kupfer Gary Schnabl Janet Swisher Linda Worthington John A Smith Hazel Russman Olivier Hallot Ron Faile Jr.

### <span id="page-1-1"></span>**Publication date and software version**

Published August 2018. Based on LibreOffice 6.0.

### <span id="page-1-0"></span>**Note for macOS users**

Some keystrokes and menu items are different on macOS from those used in Windows and Linux. The table below gives some common substitutions for the instructions in this chapter. For a more detailed list, see the application Help.

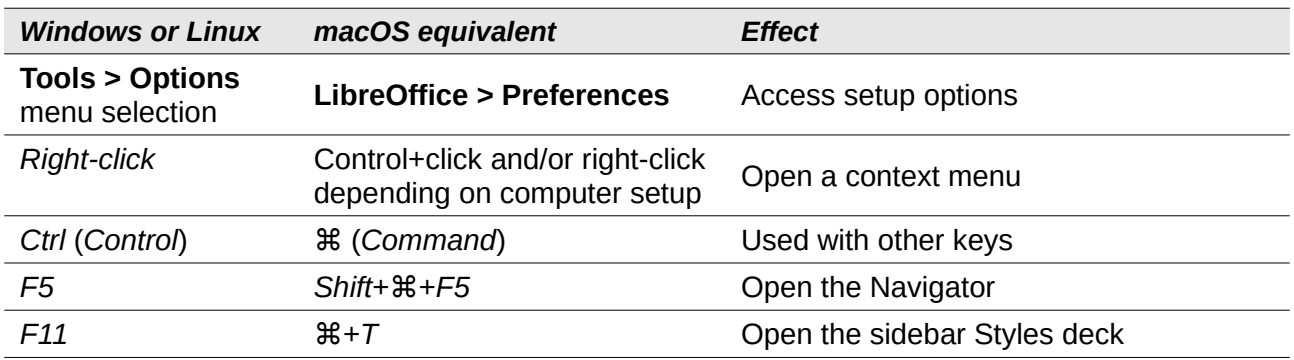

*Documentation for LibreOffice is available at <https://documentation.libreoffice.org/en/english-documentation/>*

### **Table of Contents**

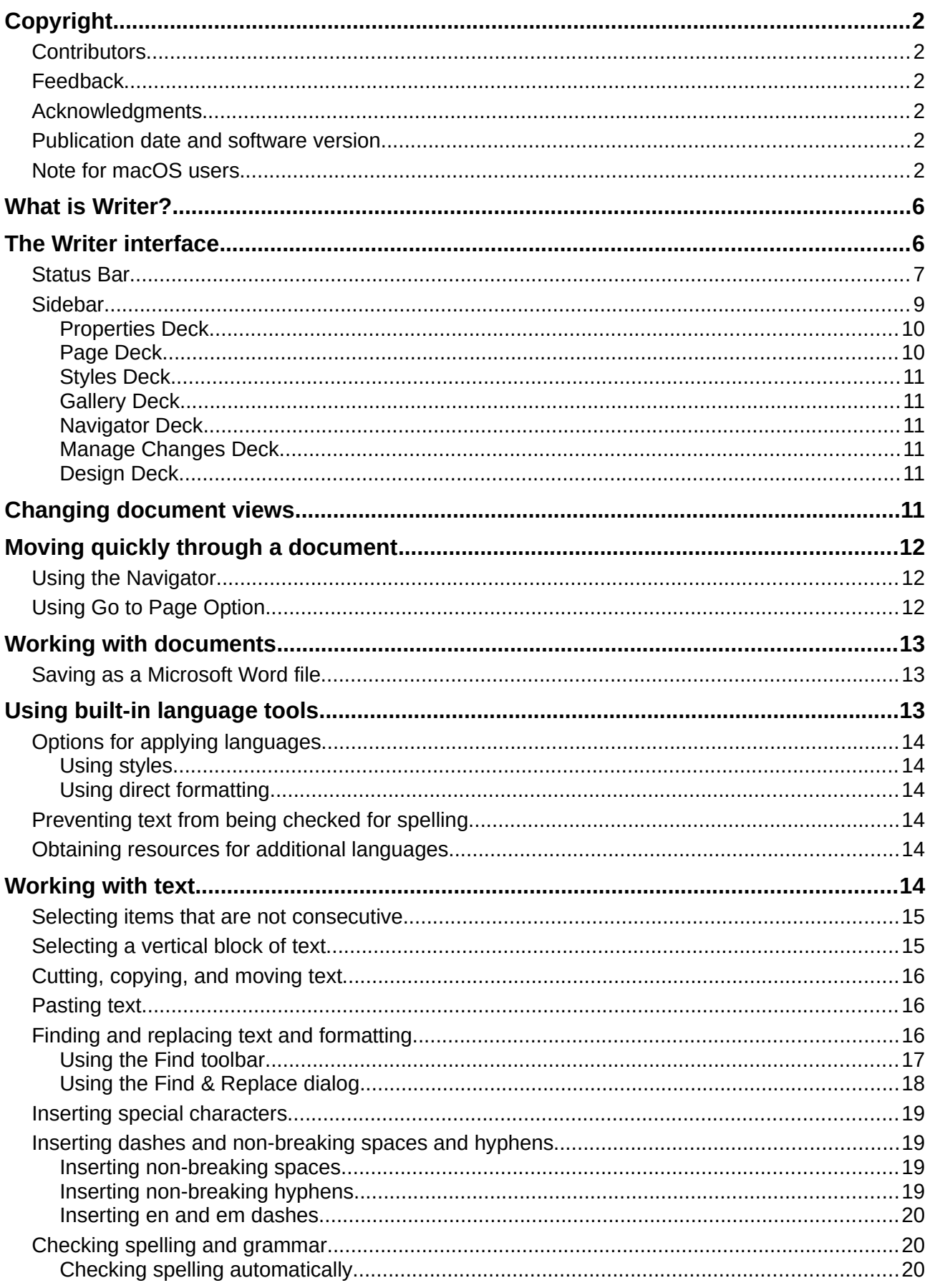

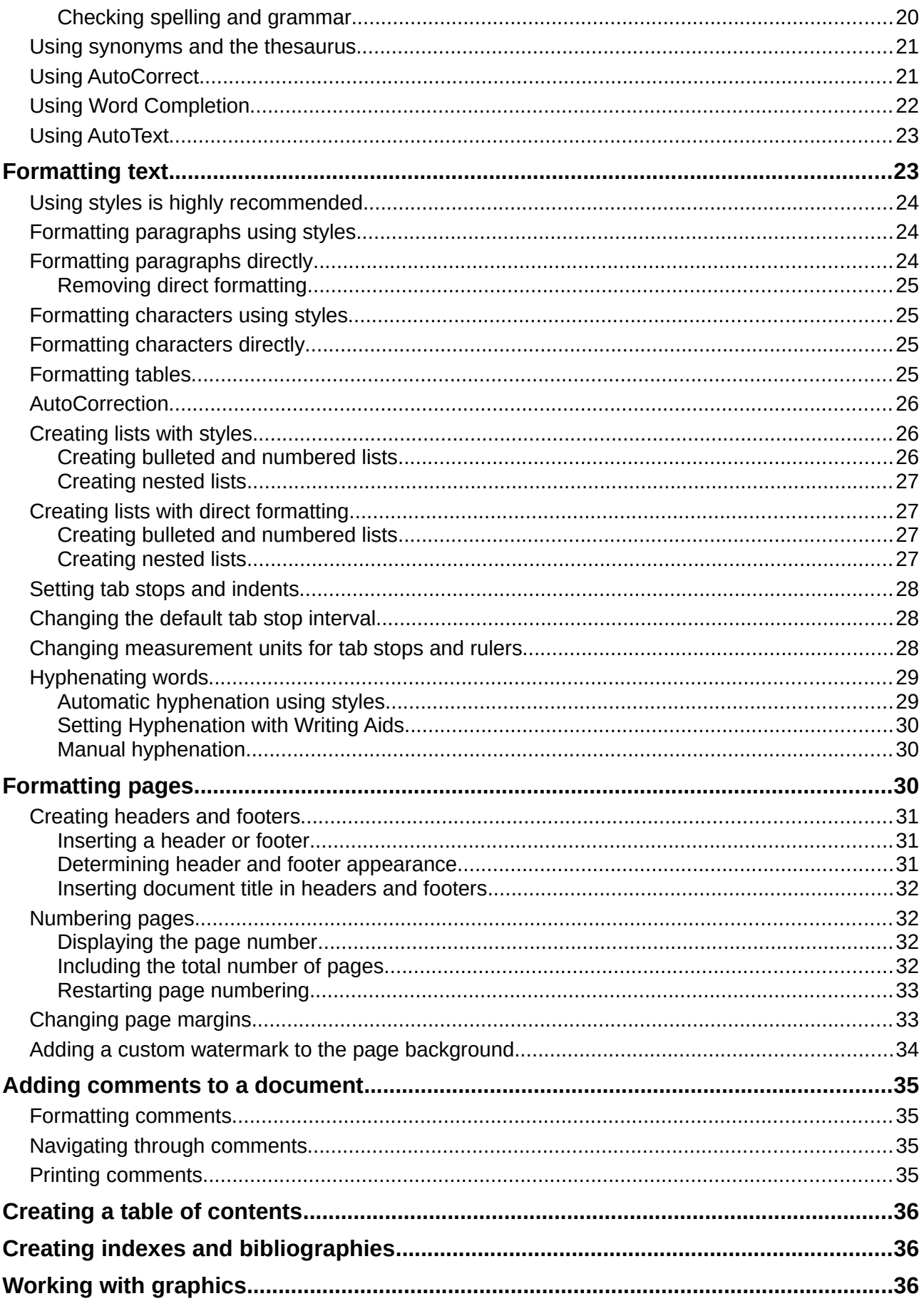

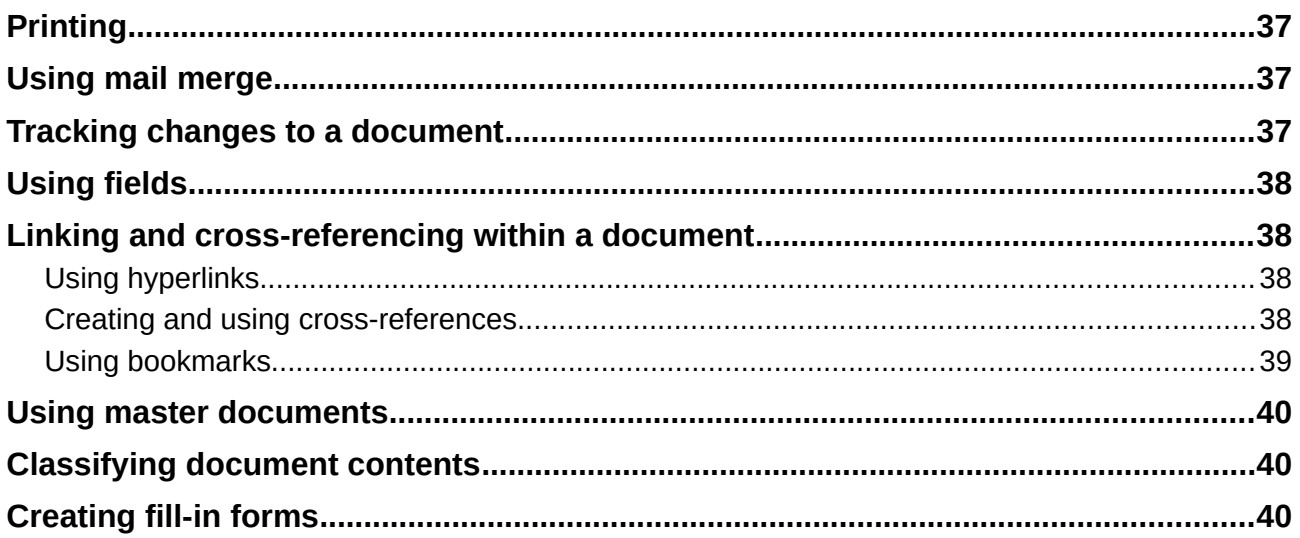

### <span id="page-5-1"></span>**What is Writer?**

Writer is the word processor component of LibreOffice. In addition to the usual features of a word processor (spelling check, thesaurus, hyphenation, autocorrect, find and replace, automatic generation of tables of contents and indexes, mail merge and others), Writer provides these important features:

- Templates and styles (see Chapter 3)
- Page layout methods, including frames, columns, and tables
- Automated tables of contents and indexes
- Embedding or linking of graphics, spreadsheets, and other objects
- Built-in drawing tools
- Master documents—to group a collection of documents into a single document
- Change tracking during revisions
- Database integration, including a bibliography database
- Mail merge
- Export to PDF, including bookmarks (see Chapter 10)
- Document digital signature
- Form design and filling
- And many more

These features are covered in detail in the *Writer Guide*.

### <span id="page-5-0"></span>**The Writer interface**

The main Writer workspace is shown in Figure [1](#page-5-2). The menus and toolbars are described in Chapter 1, Introducing LibreOffice. Some other features of the Writer interface are covered in this chapter.

<span id="page-5-2"></span>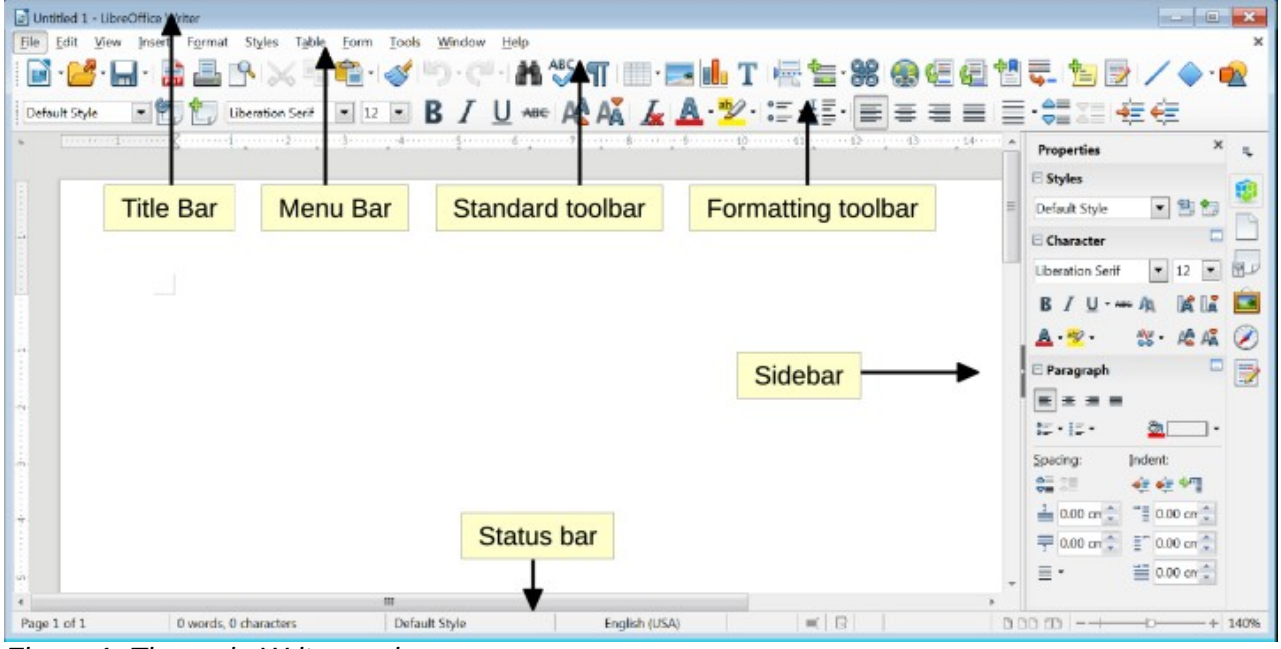

*Figure 1: The main Writer workspace*

### <span id="page-6-0"></span>**Status Bar**

The Writer Status Bar provides information about the document and convenient ways to change some document features quickly.

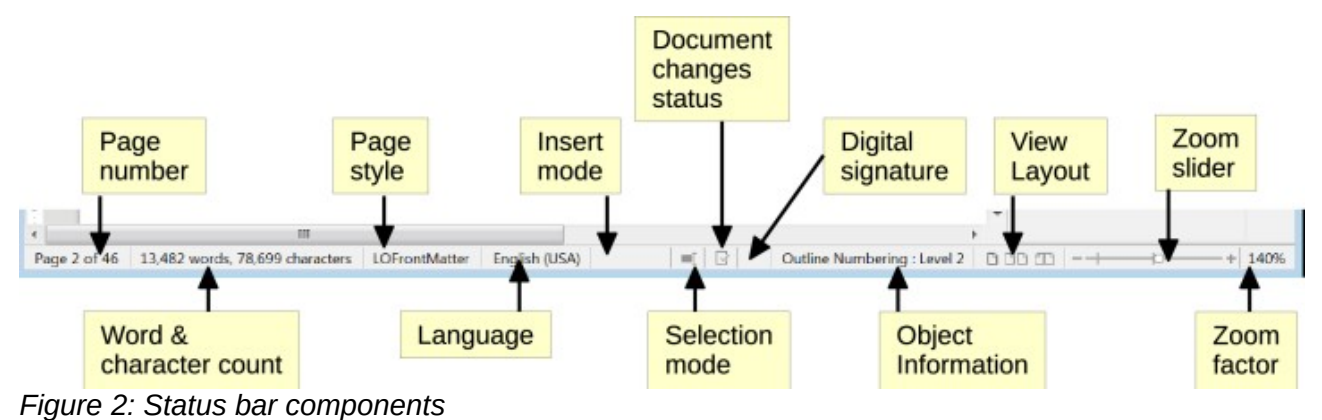

#### **Page number**

Shows the current page number, the sequence number of the current page (if different), and the total number of pages in the document. For example, if you restarted page numbering at 1 on the third page, its page number is 1 and its sequence number is 3.

If any bookmarks have been defined in the document, a right-click on this field pops up a list of bookmarks; click on one to go to that location.

To jump to a specific page in the document, double-click on this field. The Navigator opens. Click in the Page Number field and type the *sequence* number of the required page and press *Enter*.

#### **Word and character count**

The word and character count of the document is shown in the Status Bar, and is kept up to date as you edit. When text is selected, the word and character counts for the selection will appear here.

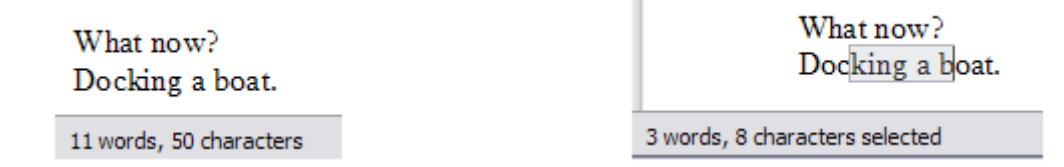

To display extended statistics such as character counts that exclude spaces, double-click the word count in the Status Bar, or choose **Tools > Word Count**.

You can also see the number of words and characters (and other information including the number of pages, tables, and graphics) in the entire document in **File > Properties > Statistics**.

#### **Page style**

Shows the style of the current page. To change the page style, right-click on this field. A list of page styles pops up; choose a different style by clicking on it.

To edit the current page style, double-click on this field. The Page Style dialog opens.

#### **Language**

Shows the language at the cursor position, or for the selected text, that is used for checking spelling and grammar as well as for hyphenation and thesaurus dictionaries.

Click to open a menu where you can choose another language for the selected text or for the paragraph where the cursor is located. You can also choose **None (Do not check spelling)**

to exclude the text from a spelling check or choose **More** to open the Character dialog. Any directly formatted language settings can be reset to the default language from this menu.

#### **Insert mode**

This area is blank when in Insert mode. Click to change to *Overwrite* mode; click again to return to Insert mode. In Insert mode, any text after the cursor position moves forward to make room for the text you type; in Overwrite mode, text after the cursor position is replaced by the text you type. This feature is disabled when in **Record Changes** mode.

#### **Selection mode**

Click to choose different selection modes. A context menu displays the available options. Howevering the mouse pointer over this field, also displays a tooltip that shows which mode is active. Note that the icon does not change.

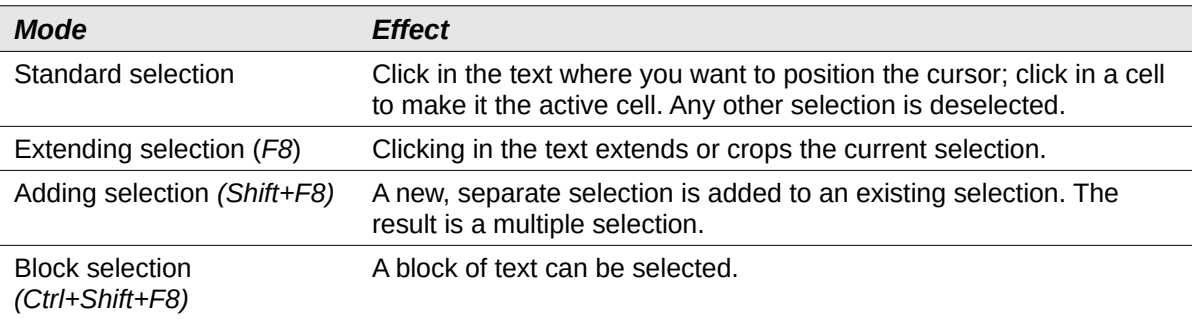

On Windows systems, you can hold down the *Alt* key while dragging to select a block of text. You do not need to enter the block selection mode.

#### **Document changes status**

The icon that is displayed here changes from this one ( $\boxdot$ ) if the document has no unsaved changes, to this one ( $\Box$ ) if it has been edited and the changes have not been saved. Click on the unsaved changes icon to save the document.

#### **Digital signature**

If the document has been digitally signed, this icon  $(\mathbb{F}_2)$  is displayed here; otherwise, it is blank. To sign the document, or to view the certificate, click the icon.

#### **Section or object information**

When the cursor is on a section, heading, or list item, or when an object (such as a picture or table) is selected, information about that item appears in this field. Double-clicking in this area opens a relevant dialog. For details, consult the Help or the *Writer Guide*.

#### **View layout**

Click an icon to change between single page, side-by-side, and book layout views. The effect varies with the combination of window width and zoom factor in use. You can edit the document in any view. See Figure [3](#page-8-1).

#### **Zoom**

To change the view magnification, drag the Zoom slider, or click on the + and – signs, or right-click on the zoom level percent to pop up a list of magnification values from which to choose. Zoom interacts with the selected view layout to determine how many pages are visible in the document window.

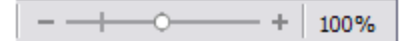

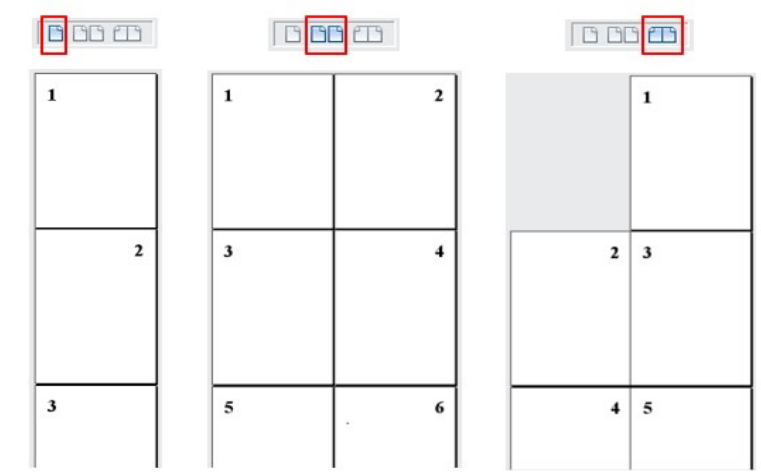

<span id="page-8-1"></span>*Figure 3: View layouts: single, side-by-side, book.*

### <span id="page-8-0"></span>**Sidebar**

The Sidebar (Figure [4\)](#page-8-2) is normally open by default on the right side of the Writer window. If necessary, select **View > Sidebar** from the Menu bar to display it. The Sidebar also has a Hide/Show button.

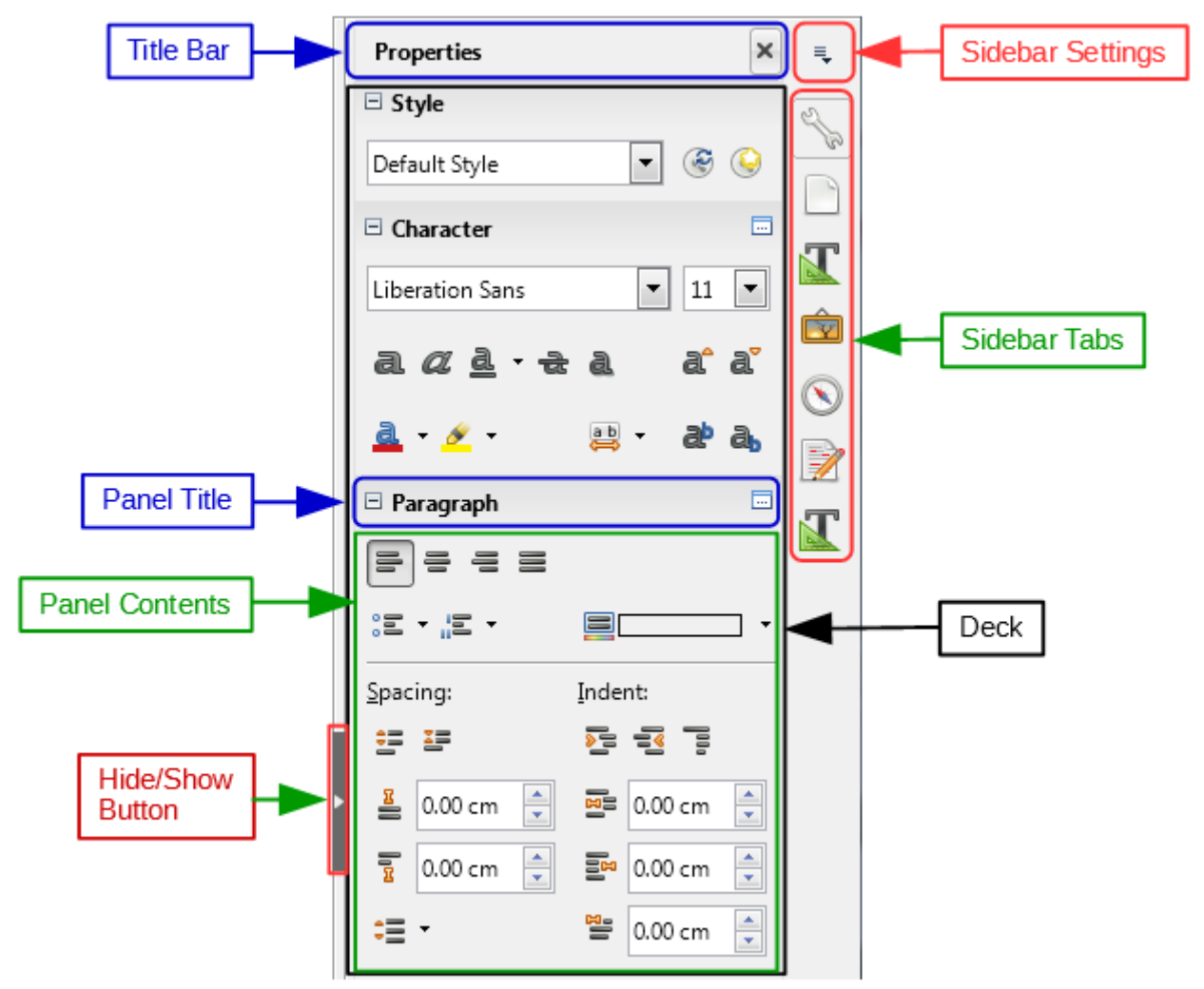

<span id="page-8-2"></span>*Figure 4: Default Properties panel of Sidebar in Writer*

The Writer Sidebar contains five decks by default: *Properties, Page, Styles, Gallery, and Navigator*. If you have selected *Enable experimental features* in **Tools > Options > LibreOffice > Advanced**, a sixth deck (*Manage Changes*) will appear, and a seventh (*Design*) can be selected in **Sidebar Settings > Customization**. Each deck has a corresponding icon on the Tab bar on the right of the sidebar, allowing you to switch between them.

Each deck consists of a title bar and one or more content panels. Toolbars and sidebar panels share many functions. For example, the buttons for making text bold or italic exist in both the Formatting toolbar and the Character panel of the Properties deck.

Some panels contain a small **More Options** button ( $\Box$ ), which opens a dialog to give greater choice of editing controls. When a dialog is open, the document is locked for editing until the dialog is closed.

The decks are described below.

#### <span id="page-9-1"></span>*Properties Deck*

Contains tools for direct formatting within the document.

For **text editing, t**he default view shows tools organized into three panels:

- *Styles:* Apply a paragraph style at the cursor position. Create or update a style.
- *Character*: Modify text by the font type, size, color, weight, style and spacing.
- *Paragraph*: Style the paragraph by alignment, lists or bullets, background color, indent, and spacing.

Additional panels appear when specific types of items are selected:

If a graphic is selected, then the following panels open:

- *Area:* Modify the graphic background area fill mode and transparency. Further colors, gradients, hatching, patterns, and bitmap selection and importing are available in **More Options**.
- *Image:* Modify the graphic's brightness, contrast, color mode and transparency.
- *Wrap: Modify wrap and spacing where these are available.*
- *Position and Size:* Modify width and height.

If a drawing object is selected, then the following panels are available:

- *Area:* Modify fill and transparency.
- *Wrap:* Modify wrap and spacing.
- *Position and Size:* Edit width, height, rotation, and flip attributes.

If a frame is selected, then the wrap panel opens but may be grayed-out if frame wrap is not available.

If a video or audio clip is inserted by selecting Insert > Media > Audio or Visual, the following panel opens when the clip is selected:

- Media Playback: Control for play, pause, stop, seek, loop, and volume
- Position and Size: Modify width and height.

#### <span id="page-9-0"></span>*Page Deck*

Modifies the page style to change the most commonly used page properties. It is organized in four panels:

• Format modifies the size, width, height, orientation, and page margins;

- Styles modifies the numbering scheme, background, page layout (specifies whether the page style should apply to odd or even pages or to both), and columns;
- Header and Footer modify the respective margins, spacing, and content across pages.

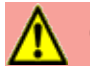

#### **Caution**

Be aware that by changing the options on the Page deck, you will change the page style in use, modifying not only the current page but all pages in the document using the same page style.

#### <span id="page-10-5"></span>*Styles Deck*

Manages the styles used in the document. This includes applying existing styles, modifying them, or creating new ones. You can preview the changes by checking **Show Previews** at the bottom.

#### <span id="page-10-4"></span>*Gallery Deck*

Contains images and diagrams included in the Gallery themes. The Gallery has two sections. The first lists the themes by name (Arrows, Background, Diagrams, etc.) and the second displays the images in the selected category. Select the **New Theme** button to create new categories. To insert an image into a file, or add a new image to the new category, drag and drop the selected image.

#### <span id="page-10-3"></span>*Navigator Deck*

Makes it easy to navigate to specific types of content and to reorganize contents based on categories, such as headings, tables, frames, graphics, etc. This deck is similar to the floating toolbar that can be opened from **View > Navigator** on the Menu bar or the **Navigator** button on the Standard Toolbar, or by pressing *F5*. However, the Sidebar Navigator does not contain a **List Box On/Off** button that reduces the size of the window.

#### <span id="page-10-2"></span>*Manage Changes Deck*

Lists all changes made to the document since the Track Changes mode was activated. This deck is an alternative view of the Manage Changes dialog that can be opened from **Edit > Track Changes > Manage Changes** on the Menu bar. This tab is available only when **Enable experimental features** has been selected in **Tools > Options > LibreOffice > Advanced**.

#### <span id="page-10-1"></span>*Design Deck*

Provides quick access to themes (fonts and colors) and style presets. This deck is available only when Experimental Features is enabled in **Tools > Options > LibreOffice > Advanced** and when the deck is selected in **Sidebar Settings > Customization**.

### <span id="page-10-0"></span>**Changing document views**

Writer has three ways to view a document: Normal, Web, and Full Screen. To change the view, go to the **View** menu and click on the desired view.

#### **Normal view**

Previously called Print Layout, Normal is the default view in Writer. In this view, you can use the View Layout icons and the Zoom slider on the Status bar to change the magnification. You can set these same options by choosing **View > Zoom > Zoom** from the menu bar to display the Zoom & View Layout dialog.

Normal view also allows you to hide or show the headers and footers and the gap between pages. To do this, choose **View > Hide Whitespace** from the Menu bar. When activated, a check mark appears next to the option. This also hides headers, footers, and white space in Full Screen view. Note that this only works when single-page view is activated in the Status Bar.

#### **Web Layout view**

In Web Layout view, you can use only the Zoom slider; the View Layout buttons on the Status bar are disabled, and most of the choices on the Zoom & View Layout dialog are not available. In Web layout there is no visual indication of page boundaries.

#### **Full Screen view**

In Full Screen view, the document is displayed using the zoom and layout settings previously selected in the other views. To exit Full Screen view and return to Normal view, press the *Esc* key or toggle the Full Screen button on the floating toolbar in the top left-hand corner. You can also use *Ctrl+Shift+J* to toggle between Full Screen and Normal views.

### <span id="page-11-2"></span>**Moving quickly through a document**

### <span id="page-11-1"></span>**Using the Navigator**

In addition to the navigation features of the Status Bar (described above), you can use the Navigator window and the Navigation toolbar, from either the Standard toolbar or from the Sidebar, as described in Chapter 1, Introducing LibreOffice.

The Navigation toolbar (Figure [5\)](#page-11-4), created from the down arrow of the Navigator window, shows buttons for all the object types shown in the Navigator.

<span id="page-11-4"></span>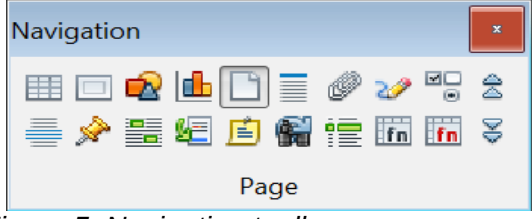

*Figure 5: Navigation toolbar*

When the button is selected for a specific object type, clicking the **Previous** and **Next** buttons will jump to the previous or next occurrence of the object. This is particularly helpful for finding items like index entries, which can be difficult to see in the text. The names of the buttons (shown in the tooltips) change to match the selected category, such as **Next Graphic**, **Next Bookmark**, or **Continue search forward**.

For more uses of the Navigator in Writer, see the *Writer Guide*.

### <span id="page-11-0"></span>**Using Go to Page Option**

To move to a page in the document use the menu: **Edit > Go to Page** or the keyboard shortcut *CTRL + G* to open the Go To Page dialog (Figure [6](#page-11-3)). It initially shows the number of the current page and the number of pages in the document. Then type the number of the required destination page into the text box and click the **OK** button.

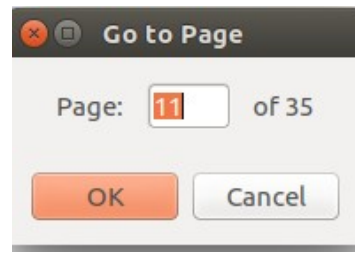

<span id="page-11-3"></span>*Figure 6: Go to Page dialog*

### <span id="page-12-2"></span>**Working with documents**

Chapter 1, Introducing LibreOffice, includes instructions on creating new documents, opening existing documents, saving documents, accessing remote servers, and password-protecting documents. Chapter 3, Using Styles and Templates, covers how to create a document from a template.

By default, LibreOffice creates and saves files in the OpenDocument file format (ODF), a standardized file format (ISO-IEC 26300) used by many software applications. Writer documents have the extension .ODT.

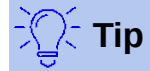

Whenever possible to choose the document file format, choose the default ODF format. This reduces the possibility of errors.

### <span id="page-12-1"></span>**Saving as a Microsoft Word file**

If you need to exchange documents with users of Microsoft Word who are unwilling or unable to receive .ODT files, you can open, edit, and save documents in Microsoft Word formats.

You can also create and edit .ODT files and then save them as .DOC or .DOCX files. To do this:

- 1) **Important**—First save your document in the file format used by LibreOffice Writer (.ODT). If you do not, any changes you made since the last time you saved will appear only in the Microsoft Word version of the document. Also, saving in ODF format enables you to re-save or modify the document if the recipient of your document experiences trouble with the Microsoft format.
- 2) Then choose **File > Save As**.
- 3) On the Save As dialog, in the **File type** (or **Save as type**) drop-down menu, select the type of Word format you need. You may also choose to change the file name.
- 4) Click **Save.**

This creates a separate document with a different file extension (such as .DOCX). From this point on, *all changes you make to the document will occur only in the new document*. If you want to go back to working with the ODT version of your document, you must open it again.

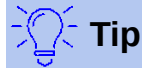

To have Writer save documents by default in a Microsoft Word file format, go to **Tools > Options > Load/Save > General**. In the section named *Default file format and ODF settings*, under **Document type**, select **Text document,** then under *Always save as*, select your preferred file format.

### <span id="page-12-0"></span>**Using built-in language tools**

Writer provides some tools that make work easier if you use more than one language in the same document or if you write documents in various languages. Changing the language for specific text enables you to use the correct dictionaries and rules to check spelling, grammar, and hyphenation. It also applies the localized versions of Autocorrect replacement options and uses the appropriate thesaurus.

### <span id="page-13-5"></span>**Options for applying languages**

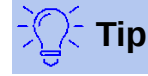

The language used at the location of the cursor is shown in the Status Bar, next to the page style in use.

#### <span id="page-13-4"></span>*Using styles*

Languages can be set on the Font tab of the Paragraph Styles dialog or of the Character Styles dialog.

See the *Writer Guide* for information on how to manage the language settings of a style.

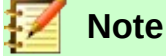

Be careful when changing a language in character or paragraph styles, as this will change the language for all characters or paragraphs using that style. It may be useful to include the language in the name of the style.

Also, note that languages set with direct formatting will override languages set using styles.

#### <span id="page-13-3"></span>*Using direct formatting*

The language of a whole document can be set by using **Tools > Options > Language Settings > Languages**. In the *Default languages for documents* section, you can choose the language for all the text that is not explicitly marked as a different language.

Set the language for the whole document, for individual paragraphs, or even for individual words and characters, from **Tools > Language** on the Menu bar.

Alternatively, you can set the language for individual paragraphs and characters by selecting text or putting the cursor in a paragraph and changing the language on the Status Bar.

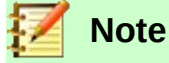

Although these methods are a type of direct formatting, they cannot be cleared by using "Clear Direct Formatting" on the Format menu or by using Ctrl+M.

### <span id="page-13-2"></span>**Preventing text from being checked for spelling**

You can set the language for a paragraph or a group of characters as **None (Do not check spelling)** using any of the methods described above. This option is especially useful for text such as web addresses or programming language snippets that you do not want to check for spelling.

#### <span id="page-13-1"></span>**Obtaining resources for additional languages**

The spelling checker works only for those languages in the Spelling dialog list (described on Page

[20](#page-19-3)) that have the symbol  $\binom{AB5}{2}$  next to them. If you do not see the symbol next to your preferred language, you can install the additional dictionary using **Tools > Language > More Dictionaries Online**.

### <span id="page-13-0"></span>**Working with text**

Selecting, copying, pasting, or moving text in Writer is similar to working with text in other programs. LibreOffice also has some convenient ways to select items that are not next to each other, select a vertical block of text, and paste unformatted text.

### <span id="page-14-1"></span>**Selecting items that are not consecutive**

To select nonconsecutive items (as shown in Figure [7](#page-14-2)) using the mouse:

- 1) Select the first piece of text.
- 2) Hold down the *Ctrl* key and use the mouse to select the next piece of text.
- 3) Repeat as often as needed.

To select nonconsecutive items using the keyboard:

- 1) Select the first piece of text.
- 2) Press *Shift+F8*. This puts Writer in "Adding selection" mode.
- 3) Use the arrow keys to move to the start of the next piece of text to be selected. Hold down the *Shift* key and select the next piece of text.
- 4) Repeat as often as required.

Now you can work with the selected text (copy it, delete it, change the style, and so on).

Press *Esc* to exit from this mode.

Around the World in 80 Days - Jules Verne A puzzled grin overspread Passepartout's round face; clearly he had not comprehended his master. "Monsieur is going to leave home?" "Yes," returned Phileas Fogg. "We are going round the world." Passepartout opened wide his eyes, raised his eyebrows, held up his hands, and seemed about to collapse, so overcome was he with stupefied astonishment. "Round the world!" he murmured. "In eighty days," responded Mr. Fogg. "So we haven't a moment to lose." "But the trunks?" gasped Passepartout, unconsciously swaying his head from right to left. 'We'll have no trunks; only a carpet-bag, with two shirts and three pairs of stockings for me, and the same for you. We'll buy our clothes on the way. Bring down my mackintosh and traveling-cloak, and some stout shoes, tho

<span id="page-14-2"></span>*Figure 7: Selecting items that are not next to each other*

For more information about keyboard selection of text, see the topic "Navigating and selecting with the keyboard" in LibreOffice Help (*F1*).

### <span id="page-14-0"></span>**Selecting a vertical block of text**

You can select a vertical block or "column" of text that is separated by spaces or tabs (as you might see in text pasted from e-mails, program listings, or other sources), using LibreOffice's block selection mode. To change to block selection mode, use **Edit > Selection Mode > Block Area**, or press *Ctrl+F8*, or click on the **Selection** icon in the Status Bar and select **Block selection** from the list.

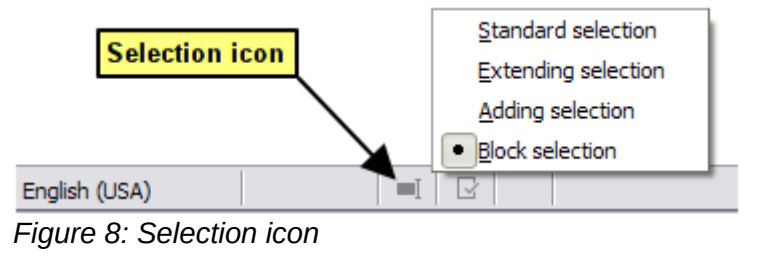

Now highlight the selection, using mouse or keyboard, as shown below.

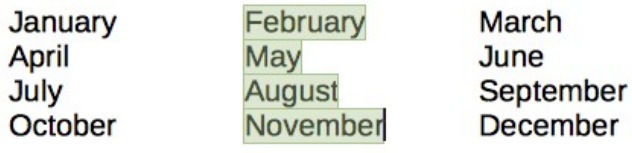

*Figure 9: Selecting a vertical block of text*

### <span id="page-15-2"></span>**Cutting, copying, and moving text**

Cutting and copying text in Writer is similar to cutting and copying text in other applications. You can use the mouse or the keyboard for these operations. You can copy or move text within a document, or between documents, by dragging or by using menu selections, toolbar buttons, or keyboard shortcuts. You can also copy text from other sources such as Web pages and paste it into a Writer document.

To *move* (drag and drop) selected text using the mouse, drag it to the new location and release it. To *copy* selected text, hold down the *Ctrl* key while dragging. The text retains the formatting it had before dragging.

To *move* (cut and paste) selected text, use *Ctrl+X* to cut the text, insert the cursor at the paste-in point and use *Ctrl+V* to paste. Alternatively, use the buttons on the **Standard** toolbar.

### <span id="page-15-1"></span>**Pasting text**

When you paste text, the result depends on the source of the text and how you paste it. If you click on the **Paste** button on the Standard toolbar or *Ctrl+V*, any formatting the text has (such as bold or italics) is retained. Text pasted from Web sites and other sources may also be placed into frames or tables. If you do not like the results, click the **Undo** button or press *Ctrl+Z*.

To make the pasted text inherit the paragraph style at the insertion point:

- Choose **Edit > Paste Special**, or
- Click the arrow button of the combination **Paste** button, or
- Click the **Paste** button without releasing the left mouse button.

Then select **Unformatted text** from the resulting menu. Unformatted text can also be pasted with *Shift+Ctrl+Alt+V.*

The range of choices on the Paste Special menu or *Ctrl+Shift+V* varies depending on the origin and formatting of the text (or other object) to be pasted. See Figure [10](#page-15-3) for an example when text is on the clipboard.

<span id="page-15-3"></span>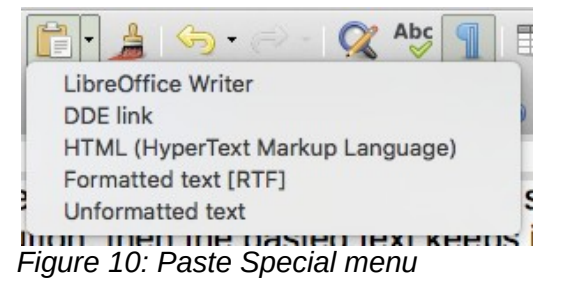

### <span id="page-15-0"></span>**Finding and replacing text and formatting**

Writer has two ways to find text and formatting within a document: the Find toolbar for fast searching and the Find & Replace dialog. In the dialog, you can:

- Find and replace words and phrases
- Use wildcards and regular expressions to fine-tune a search
- Find and replace specific attributes or formatting

• Find and replace paragraph styles

#### <span id="page-16-0"></span>*Using the Find toolbar*

By default, the Find toolbar is shown docked at the bottom of the LibreOffice window (just above the Status Bar) as shown in Figure [11](#page-16-1), but you can float it or dock it in another location. If the Find toolbar is not visible, you can display it by choosing **View > Toolbars > Find** from the Menu bar or by pressing *Ctrl+F*. For more information on floating and docking toolbars, see Chapter 1, Introducing LibreOffice.

| $\parallel$ $\mathbb{X}$ Find |                               | Find All <b>Match Case Q</b> Page | $\bullet$ $\circledcirc$ |
|-------------------------------|-------------------------------|-----------------------------------|--------------------------|
| Page 1 of 2                   | 1.164 words, 6,160 characters | Default Style                     |                          |

<span id="page-16-1"></span>*Figure 11: Docked position of Find toolbar*

To use the Find toolbar, click in the box and type your search text, then press *Enter* to find the next occurrence of that term. Click the **Find Next** or **Find Previous** buttons as needed.

Click the **Find All** button to select all instances of the search term within the document. Select **Match Case** to find only the instances that also match the case. To open the Find & Replace dialog, select the button ( $\mathbb{Q}$ ) to the right of Match Case.

To search in only specific types of content, click the **Page** option in the Find toolbar and choose from the pop-up menu. For example, to search for something inside the document headings, select the *Headings* entry in the menu.

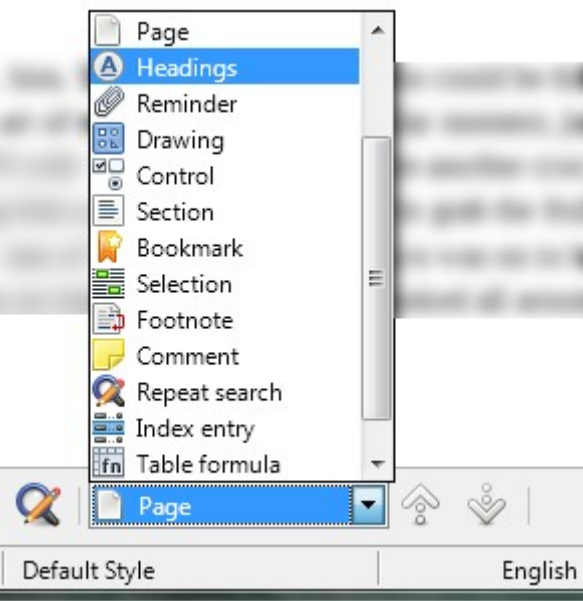

*Figure 12: Selective Search List.*

To close the Find toolbar, click the X button on the left, or press *Esc* on the keyboard when the cursor is in the search box. *Ctrl+F* toggles the Find toolbar off and on.

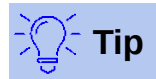

'Regular expressions' offer powerful ways to search and replace text. For example, they can find all instances where any number is followed by specific letters. However, they can be challenging to understand. Refer to the Help files for guidance.

#### <span id="page-17-0"></span>*Using the Find & Replace dialog*

To display the Find & Replace dialog, use the keyboard shortcut *Ctrl+H* or choose **Edit > Find & Replace** from the Menu bar. If the Find toolbar is open, click the Find & Replace button ( $\mathbb{Q}$ ) to the right of it. When the dialog is open, optionally click **Other Options** to expand it. Click the button again to reduce the dialog options.

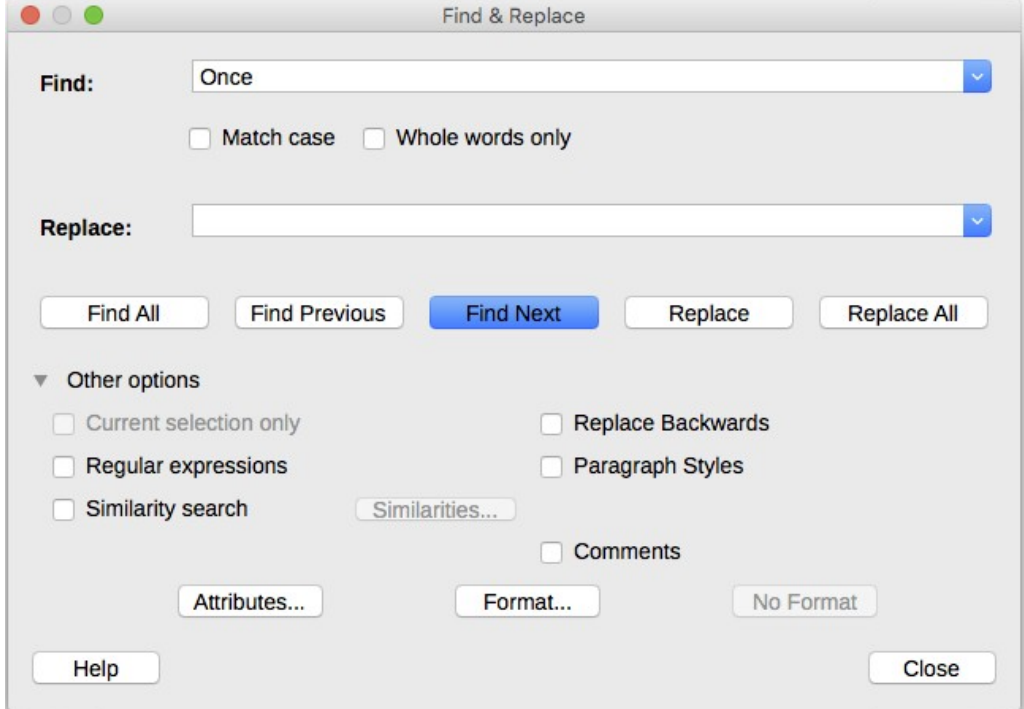

*Figure 13: Expanded Find & Replace dialog*

To use the Find & Replace dialog:

- 1) Type the text you want to find in the **Find** box.
- 2) To replace the text with different text, type the new text in the **Replace** box.
- 3) You can select various options such as matching the case, matching whole words only, or doing a search for similar words.

The other options include searching only in selected text, searching from the current cursor position backwards toward the beginning of the file, searching for similar words, and searching in comments.

 4) When you have set up your search, click **Find Next**. To replace the found text, click **Replace.**

If you click **Find All**, LibreOffice selects all instances of the search text in the document. Similarly, if you click **Replace All**, LibreOffice replaces all matches, without stopping for you to accept each instance.

For more information on using Find & Replace, see the *Writer Guide*.

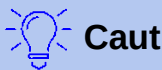

**Caution**

Use **Replace All** with caution; otherwise, you may end up with some highly embarrassing (and often hilarious) mistakes. A mistake with **Replace All** might require a manual, word-by-word, search to fix.

### <span id="page-18-3"></span>**Inserting special characters**

A *special character* is one not found on a standard user's keyboard. For example, © ¾ æ ç ñ ö ø ¢ are all special characters not available on an English keyboard. To insert a special character:

- 1) Place the cursor where you want the character to appear.
- 2) Choose **Insert > Special Character** or click on the Special Character icon in the main toolbar to open the Special Characters dialog.
- 3) Select the characters (from any font or mixture of fonts) you wish to insert, in order, then click **OK**. Characters previously selected for insertion are shown in the lower left of the dialog. As you select a character, it is shown on the right, along with its numerical code.

The Special Characters dialog ( Figure [14](#page-18-4)) includes areas to select *Recent* and *Favorite Characters*. To add a new character to the Favorite Characters, click on a character and click the **Add to Favorites** button.

## **Tip**

Different fonts have their own distinct special characters. If you do not find a particular special character, try changing the *Font* selection.

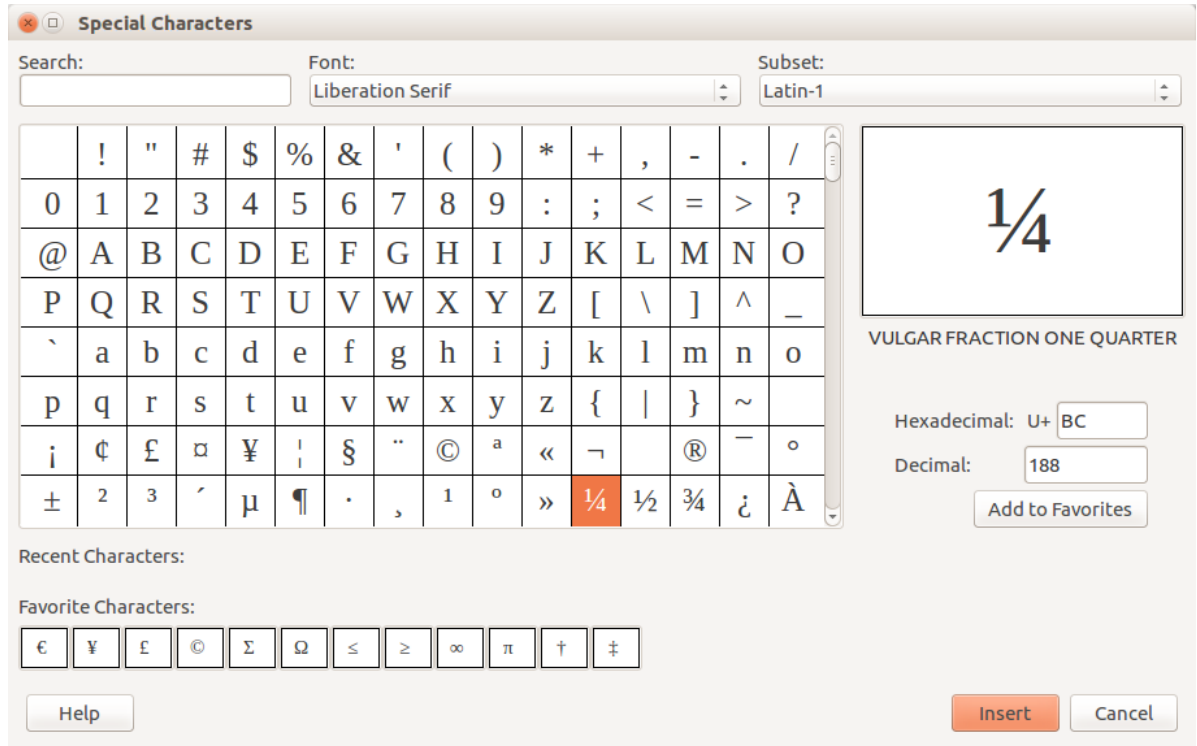

<span id="page-18-4"></span>*Figure 14: The Special Characters insert dialog*

### <span id="page-18-2"></span>**Inserting dashes and non-breaking spaces and hyphens**

#### <span id="page-18-1"></span>*Inserting non-breaking spaces*

To prevent two words from being separated at the end of a line, press *Ctrl+Shift* when you type the space between the two words. This inserts a non-breaking space.

#### <span id="page-18-0"></span>*Inserting non-breaking hyphens*

In cases where you do not want the hyphen to appear at the end of a line, for example in a number such as 123-4567, you can press *Shift+Ctrl+minus sign* to insert a non-breaking hyphen.

#### <span id="page-19-2"></span>*Inserting en and em dashes*

To enter en and em dashes, you can use the *Replace dashes* option on the Options tab under **Tools > AutoCorrect >AutoCorrect Options**. This option replaces two hyphens, under certain conditions, with the corresponding dash.

- is an en-dash; that is, a dash the width of the letter "n" in the font you are using. Type at least one character, a space, one or two hyphens, another space, and at least one more letter. The one or two hyphens will be replaced by an en-dash.
- is an em-dash; that is, a dash the width of the letter "m" in the font you are using. Type at least one character, two hyphens, and at least one more character. The two hyphens will be replaced by an em-dash. Exception: if the characters are numbers, as in a date or time range, the two hyphens are replaced by an en-dash.

See the Help for more details. For other methods of inserting dashes, see the *Writer Guide*.

### <span id="page-19-1"></span>**Checking spelling and grammar**

By default, four dictionaries are installed for each language: a spelling checker, a grammar checker, a hyphenation dictionary, and a thesaurus (assuming it is available for that language). The spelling checker determines if each word in the document is in the installed dictionary. The grammar checker in combination with the spelling checker.

#### <span id="page-19-0"></span>*Checking spelling automatically*

**When highlighted, the Automatic Spell Checking** option on the Tools menu checks each word as it is typed and displays a wavy red line under any unrecognized words. Right-click on an unrecognized word to open a context menu. You can click on one of the suggested words to replace the underlined word with the one selected. If the list does not contain the word you want, click **Spelling** to open a dialog. When the word is corrected, the line disappears.

#### <span id="page-19-3"></span>*Checking spelling and grammar*

To perform a combined spelling and grammar check on the document (or a text selection), click the Check **Spelling bu**tton on the Standard toolbar, or choose **Tools > Spelling.** This checks the document or selection and opens the Spelling dialog if any unrecognized words are found. To also identify potential grammar problems, check the **Check grammar** box. .

Here are some more features of the spelling checker:

#### **Change dictionary language**

Change the dictionary language (for example, Spanish, French or German) in the Spelling dialog by selecting the appropriate language in the Text language drop-down list.

#### **Add a word to the dictionary**

Add a word to the dictionary by clicking **Add to Dictionary** in the Spelling dialog or in the context menu. The word will be added to the Standard dictionary, unless you have created another dictionary in the same language. If you have created a new dictionary, you will be given a choice of dictionaries to add the word to.

#### **Choose text for spell checking**

Choose whether to check uppercase words or words that contain numbers, by clicking the **Options** button on the Spelling and Grammar dialog to open a Writing Aids dialog similar to the one in **Tools > Options > Language Settings > Writing Aids**, described in Chapter 2.

#### **Manage custom dictionaries**

Create, edit, or delete dictionaries and edit words in the dictionary in the same Writing Aids dialog.

#### **Specify language for specific paragraphs**

Set paragraphs to be checked in a language (different from the rest of the document) using several methods—for example, by clicking on the Text Language field on the Status Bar or by creating paragraph styles for specific languages. See "Using built-in language tools" on Page [13](#page-12-0) or refer to the *Writer Guide* for more information.

#### **Set additional grammar checking rules**

Select additional grammar checking rules through **Tools > Options > Language Settings > English sentence checking**, or through **Tools > Extension Manager > English spelling dictionaries > Options**.

#### **"Grammar by" spell checking**

A new feature in LibreOffice 6.0 is "Grammar by" spelling checking. It enables the dictionary to recognize different forms of the same word. It is particularly helpful for new words or specialized words that are unlikely to have all variations in the dictionary. As an example, variations of the word "motorcycle"—motorcycles, motorcycled, motorcycling, motorcyclist, etc.— would all be accepted, without having to enter each of them individually.

To use the Grammar by feature, first create a new dictionary in the Options window of the Spelling dialog. Select the dictionary and click **Edit**. Then enter the base word in the **Word** field and enter a word in the **Grammar by** field that that has the same variations as the base word. In the motorcycle example, the word could be cyclist.

See the *Writer Guide* for more information about the spelling and grammar checking options.

#### <span id="page-20-1"></span>**Using synonyms and the thesaurus**

To access a short list of synonyms, right-click on a word and point to **Synonyms** on the context menu. A submenu of alternative words and phrases is displayed. Click on a word or phrase in the submenu to have it replace the highlighted word or phrase in the document.

The thesaurus gives a more extensive list of alternative words and phrases. To use the thesaurus, click on **Thesaurus** from the Synonyms submenu. If the current language does not have a thesaurus installed, this feature is disabled.

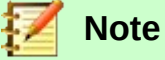

The thesaurus and synonyms are writing aids provided by language communities. If these aids are not available for your language, consider joining the LibreOffice project to help your language community develop them.

### <span id="page-20-0"></span>**Using AutoCorrect**

Writer's AutoCorrect function has a long list of common misspellings and typing errors, which it corrects automatically. For example, "hte" will be changed to "the". It also includes codes for inserting special characters, emoji, and other symbols.

AutoCorrect is turned on by default. You may wish to disable some of its features, modify others, or turn it off completely.

You can add your own corrections or special characters or change those supplied with LibreOffice. Choose **Tools > AutoCorrect > AutoCorrect Options** to open the AutoCorrect dialog. On the Replace tab, you can define which strings of text are corrected and how. In most cases, the defaults are fine.

To stop Writer replacing a specific spelling, go to the **Replace** tab, highlight the word pair, and click **Delete**. To add a new spelling to the list, type it into the *Replace* and *With* boxes on the Replace tab, and click **New**.

See the different tabs of the dialog for the wide variety of other options available to fine-tune AutoCorrect.

To turn AutoCorrect off, uncheck **Tools > AutoCorrect > While Typing**.

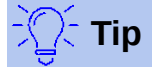

LibreOffice has an extensive list of special characters accessible with AutoCorrect. For example, type *:smiling:* and AutoCorrect will replace it with ☺. Or, (c) will be changed to ©. You can add your own special characters.

### <span id="page-21-0"></span>**Using Word Completion**

If Word Completion is enabled, Writer tries to guess which word you are typing and offers to complete the word for you. To accept the suggestion, press *Enter*. Otherwise, continue typing.

To turn off Word Completion, select **Tools > AutoCorrect > AutoCorrect Options > Word Completion** and deselect **Enable word completion**.

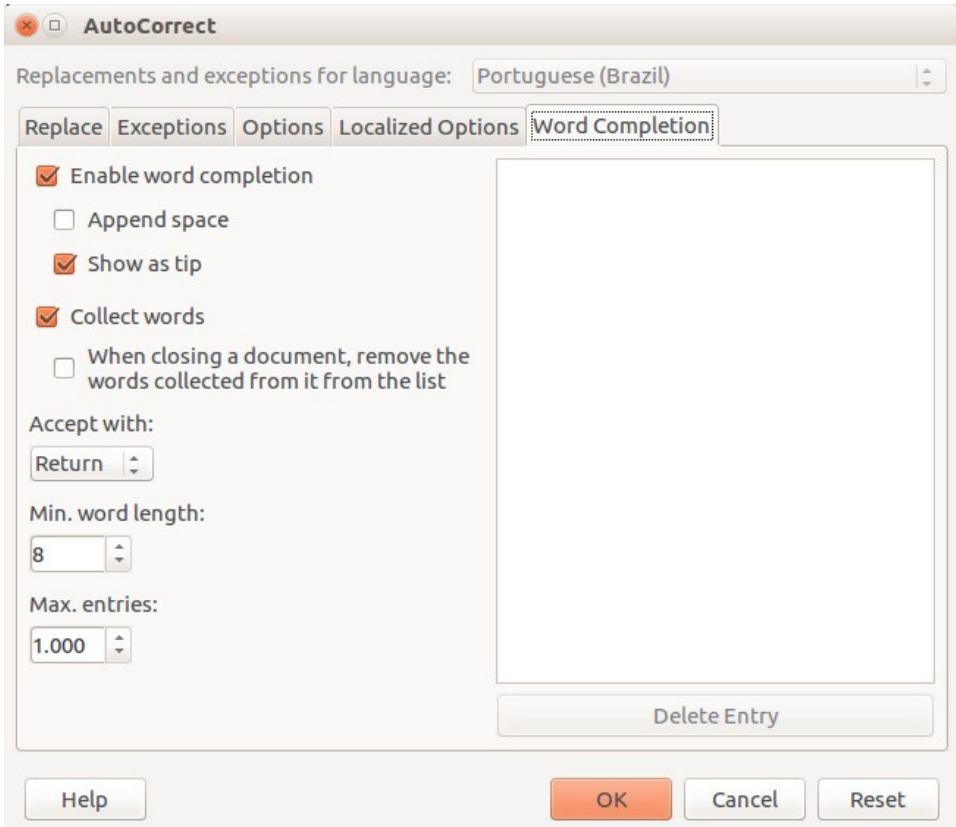

*Figure 15: Word completion tab in AutoCorrect dialog*

Options for customizing word completion from the *Word Completion* page of the AutoCorrect dialog include:

- Add (append) a space automatically after an accepted word.
- Show the suggested word as a tip (hovering over the word) rather than completing the text as you type.
- As you add words when working on documents, you can either save them for later use in other documents or select the option to remove them from the list when closing documents.
- Change the maximum number of words remembered for word completion and the length of the smallest words to be remembered.
- Delete specific entries from the word completion list.
- Change the key that accepts a suggested entry—the options are *right arrow*, *End* key, *Return* (*Enter*), *Space bar*, and *Tab.*

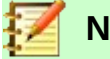

**Note**

Automatic word completion only occurs after you type a word for the second time in a document.

### <span id="page-22-1"></span>**Using AutoText**

Use AutoText to store text, tables, fields, and other items for reuse and assign them to a key combination for easy retrieval. For example, rather than typing "Senior Management" every time you use that phrase, you can set up an AutoText entry to insert those words when you type "sm" and press *F3*.

To store some text as AutoText:

- 1) Type the text into your document.
- 2) Select the text.
- 3) Choose **Tools > AutoText** (or press *Ctrl*+*F3*).
- 4) In the AutoText dialog, type a name for the AutoText in the *Name* box. Writer will suggest a one-letter shortcut, which you can change.
- 5) Choose the category for the AutoText entry, for example *My AutoText*.
- 6) Click the **AutoText** button at the bottom of the dialog and select from the menu either **New,** to have the AutoText retain specific formatting, no matter where it is inserted, or **New (text only)**, to have the AutoText take on the existing formatting around the insertion point.
- 7) Click **Close** to return to your document.
- 8) To insert AutoText, type the shortcut and press *F3*.

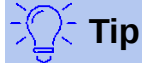

If the only option under the **AutoText** button is **Import**, either you have not entered a name for your AutoText or there is no text selected in the document.

AutoText is especially powerful when assigned to fields. See the *Writer Guide* for more information.

### <span id="page-22-0"></span>**Formatting text**

There are two basic ways to format text. Understanding these two alternatives is essential for unlocking the power of LibreOffice:

#### **Direct (or Manual) formatting**

Applies formatting directly to specific paragraphs, characters, pages, frames, lists, or tables. For example, you can select a word, then click on a button on the Formatting toolbar to format the text as bold or italics.

#### **Styles**

Bundles formatting options under one name. For example, a paragraph style defines numerous settings for options such as font type and size, whether paragraphs should be indented, the space between lines, how paragraphs should be aligned on the page, and many others.

### <span id="page-23-2"></span>**Using styles is highly recommended**

Writer is designed to be a style-based program. This means that it may work somewhat differently from other word processing programs you are familiar with. It requires some planning but the time spent in planning can save time and frustration over the longer term.

Because styles apply whole groups of formats at the same time, they enable you to easily format a document consistently and to change the formatting of an entire document with minimal effort. In addition, styles are used by LibreOffice for many processes, even if you are not aware of them. For example, Writer relies on heading styles (or other styles you specify) when it compiles a table of contents.

Writer defines six types of styles: paragraph, character, page, frame, list, and table. See Chapter 3, Using Styles and Templates, in this book and also refer to the *Writer Guide*.

### <span id="page-23-1"></span>**Formatting paragraphs using styles**

Styles can be applied to paragraphs using the Styles drop-down selection list at the left end of the Format toolbar, by using the **Styles** deck of the Sidebar and by using the Styles menu in the Menu Bar.

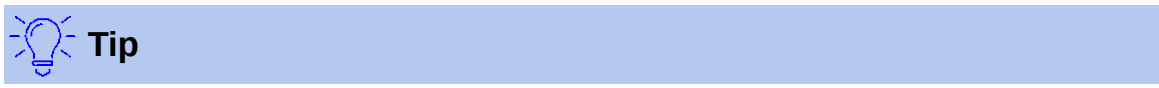

You can use keyboard shortcuts *Ctrl+1* to *Ctrl+5* to apply paragraph styles Heading 1 to Heading 5.

There is also an option to open a styles toolbar under the **View Menu > Toolbars > Formatting (Styles)** (Figure [16\)](#page-23-3).

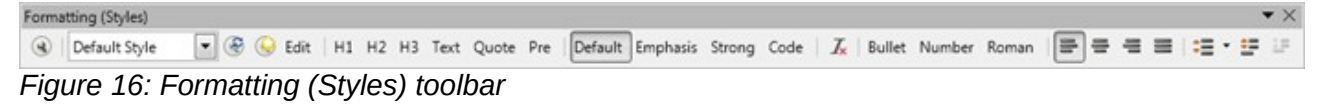

<span id="page-23-3"></span>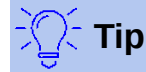

For important information about using paragraph styles to format documents, see Chapter 3 of this book and the *Writer Guide*.

### <span id="page-23-0"></span>**Formatting paragraphs directly**

You can manually apply many direct formats to paragraphs using the buttons on the Formatting toolbar and by using the Paragraph panel of the Sidebar's Properties deck. Not all buttons are visible in a standard installation, but you can customize the toolbar to include those you use regularly. These buttons and formats include:

- Set Paragraph Style
- Bullets On/Off (with a palette of bullet styles)
- Numbering On/Off (with a palette of numbering styles)
- Align Left, Center Horizontally, Align Right, or Justified
- Align Top, Center Vertically, Align Bottom
- Line Spacing (choose from 1, 1.15, 1.5, 2, or custom spacing
- Increase Paragraph Spacing, Decrease Paragraph Spacing
- Increase Indent, Decrease Indent
- Paragraph (to open the Paragraph dialog)

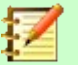

#### **Note**

Direct formatting (also called *manual formatting*) overrides styles. This means that when a new style is applied, direct formatting is not removed and still determines the displayed format.

#### <span id="page-24-3"></span>*Removing direct formatting*

To remove direct formatting, select the text and choose **Format > Clear Direct Formatting** from the Menu bar, or right-click and choose **Styles > Clear Direct Formatting** from the context menu, or click the **Clear Direct Formatting** button on the Formatting toolbar, or press *Ctrl+M* on the keyboard.

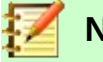

**Note**

When clearing direct formatting, the text formatting will return to the applied paragraph and character style and not the Default paragraph style or Default character style (unless these styles are actually applied to the text).

#### <span id="page-24-2"></span>**Formatting characters using styles**

To apply a character style, highlight the characters or words and apply the selected character style from the **Styles** menu on the *Main Menu bar,* from the **Character Styles** tab of the Sidebar *Styles*  deck, or from the right-click *context menu*.

### <span id="page-24-1"></span>**Formatting characters directly**

It is recommended that you use *styles* to format characters as much as possible rather than formatting characters directly, as described in this section.

You can directly apply many formats to characters using the buttons on the Formatting toolbar and by using the Character panel of the Sidebar's Properties deck. Not all buttons are visible in a standard installation, but you can customize the toolbar to include those you use regularly. These buttons and formats include:

- Font Name, Font Size
- Bold, Italic, Underline, Overline, Double Underline, Strikethrough, Outline
- Superscript, Subscript
- Uppercase, Lowercase
- Increase Font Size, Decrease Font Size
- Font Color (with a palette of colors)
- Background Color (with a palette of colors)
- Highlighting (with a palette of colors)

**Note**

Just as direct paragraph formatting overrides the current paragraph style, applying direct character formatting to characters overrides the current character style formatting.

### <span id="page-24-0"></span>**Formatting tables**

Tables in a Writer document share the same sets of formatting elements as the spreadsheets in LibreOffice Calc.

To apply table styles, place your cursor in the table to be formatted and choose **Table > Autoformat Styles** in the main menu and select a style from the dialog that appears. Or, alternatively, place your cursor in the table to be formatted and double click on a style listed in the **Table Styles** tab of the sidebar *Styles* deck. For more information refer to the *LibreOffice Writer Guide.*

### <span id="page-25-2"></span>**AutoCorrection**

You can set Writer to format or correct parts of a document automatically as you type, according to the choices made on the Options page of the AutoCorrect dialog (**Tools > AutoCorrect > AutoCorrect Options**).

Some common unwanted or unexpected formatting changes include:

- Horizontal lines. If you type three or more hyphens (---), underscores (e) or equal signs (===) on a line and then press *Enter*, the paragraph is replaced by a horizontal line as wide as the column in the page. Note that the line is actually the lower border of the preceding paragraph.
- Bulleted and numbered lists. A bulleted list is created when you type a hyphen  $(-)$ , star  $(*)$ . or plus sign (+), followed by a space or tab at the beginning of a paragraph. A numbered list is created when you type a number followed by a period (.), followed by a space or tab at the beginning of a paragraph. Automatic numbering is only applied to paragraphs formatted with the *Default*, *Text body* or *Text body indent* paragraph styles.

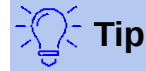

If you notice unexpected formatting changes occurring in your document, this is the first place to look for the cause. In most cases Undo (*Ctrl+Z*) fixes the issue.

To turn AutoCorrect on or off, choose **Format > AutoCorrect** and select or deselect the items on the list. The Help describes each of these choices.

### <span id="page-25-1"></span>**Creating lists with styles**

#### <span id="page-25-0"></span>*Creating bulleted and numbered lists*

Whenever possible, use paragraph styles for creating bulleted and numbered lists. Writer comes with two sets of paragraph styles for this purpose. However, these styles do not include options for settings such as the type of bullet or position of numbers. Those settings come from list styles, which are a different type of style than paragraph styles. It is recommended to use them together in these ways:

- Use paragraph styles List 1, List 2, List 3, etc. for creating bulleted lists. These styles use list styles List 1, List 2, List 3, etc.
- Use paragraph styles Numbering 1, Numbering 2, Numbering 3, etc, for creating numbered lists. These styles use the list styles called Numbering 1, Numbering 2, etc.

To associate one of these paragraph styles to a list style, go to **Styles < Manage Styles** or click *F11* to open the list of styles. Right click on the paragraph style you want to use, then **Modify < Outline & Numbering**. In the Numbering drop-down list, choose the appropriate list style.

Paragraph styles such as List 1 Start and List 1 End enable you to adjust specific properties (such as the space between paragraphs) for items at the beginning or end of the list.

### **Note**

List styles are not meant to be used on their own. Rather, they are designed to be attached to paragraph styles.

#### <span id="page-26-3"></span>*Creating nested lists*

With paragraph styles, you can easily create nested lists, in which where list items have subpoints under them, as in an outline. This requires specifying the settings for the additional levels. To do this, right click on the list style (not the paragraph style) and specify how each layer will be labeled, using the Numbering Style page. Also specify the position and spacing for each level on the Position page. Refer to the *Writer Guide* for details.

Once you have set up nested lists, you can readily change the hierarchy of an item. To demote an item one level, position the cursor at the beginning of the line (after the bullet or number) and press *Tab*. To promote an item one level, press *Shift + Tab.*

### <span id="page-26-2"></span>**Creating lists with direct formatting**

#### <span id="page-26-1"></span>*Creating bulleted and numbered lists*

Bullets and numbers can be manually applied in three basic ways:

- Use AutoCorrect to autoformat text, as described above.
- Use the Bullets and Numbering buttons on the Formatting bar
- Use the Paragraph panel of the Sidebar's Properties deck

Bullets and numbering can be applied to already selected text or they can be applied as you type.

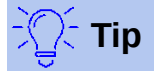

Bullets and numbering applied in these ways cannot be removed with the command "clear direct formatting" on the Format menu or by using *Ctrl + M*. Rather, they are turned off or removed from selected text by toggling the Bullets and Numbering buttons on the Formatting bar or on the Sidebar's Properties deck.

#### <span id="page-26-0"></span>*Creating nested lists*

Use the buttons on the Bullets and Numbering toolbar (Figure [17\)](#page-26-4) to move items up or down the list, create sub-points, change the style of bullets, and access the Bullets and Numbering dialog, which contains more detailed controls. Use **View > Toolbars > Bullets and Numbering** to see the toolbar.

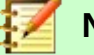

### **Note**

If numbering or bullets are being applied automatically in a way that you find inappropriate, you can switch them off temporarily by unchecking **Format > AutoCorrect > While Typing**.

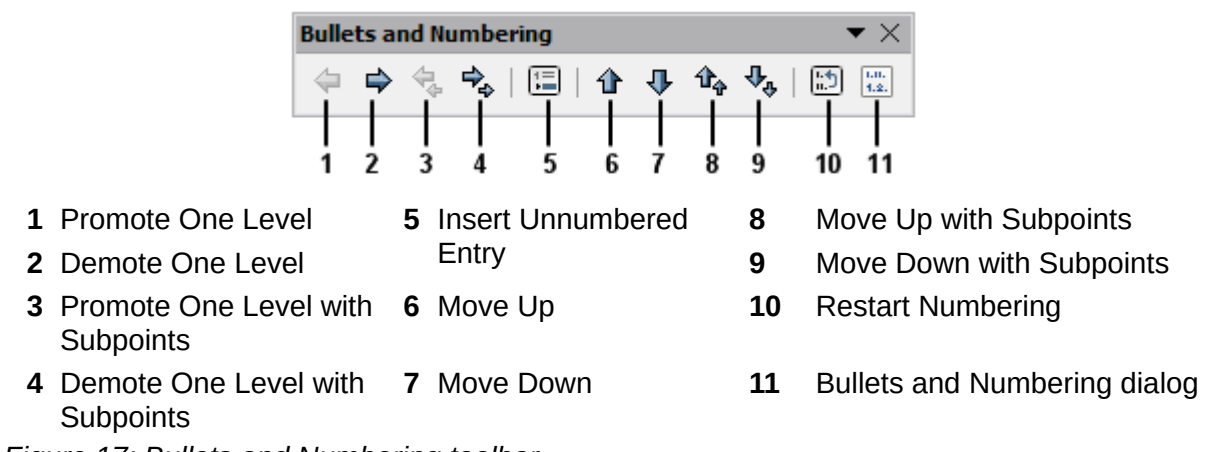

<span id="page-26-4"></span>*Figure 17: Bullets and Numbering toolbar*

The Bullets and Numbering buttons on the Sidebar's Properties deck can also be used to create nested lists. Click the down arrow next to the Bulleted List or Numbered List button, then **More Bullets/Numbering to** access the Bullets and Numbering dialog. However, the Sidebar does not include tools for promoting and demoting items in the list, as found on the Bullets and Numbering toolbar.

### <span id="page-27-2"></span>**Setting tab stops and indents**

The horizontal ruler shows the tab stops. Any tab stops that you have defined will overwrite the default tab stops. Tab settings affect indentation of full paragraphs (using the **Increase Indent** and **Decrease Indent** buttons on the Formatting toolbar) as well as indentation of parts of a paragraph (by pressing the *Tab* key on the keyboard).

Using the default tab spacing can cause formatting problems if you share documents with other people. If you use the default tab spacing and then send the document to someone else who has chosen a different default tab spacing, tabbed material will change to use the other person's settings. Instead of using the defaults, define your own tab settings, as described in this section.

To define indents and tab settings for one or more selected paragraphs, double-click on a part of the ruler that is not between the left and right indent icons to open the *Indents & Spacing* page of the Paragraph dialog. You can also double-click anywhere between the left and right indent icons on the ruler to open the *Tabs* page of the Paragraph dialog.

A better strategy is to define tabs for the paragraph *style*. This is done on the Tab page of the Paragraph Style dialog. Press *F11*, then right click on the style to open the dialog. See the *Writer Guide* for more information.

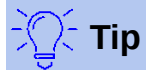

Using tabs to space out material on a page is not recommended. Depending on what you are trying to accomplish, a table or frame might be a better choice.

### <span id="page-27-1"></span>**Changing the default tab stop interval**

### **Caution**

Any changes to the default tab setting will affect the existing default tab stops in any document you open afterward, as well as tab stops you insert after making the change.

To set the spacing of default tab stop intervals, go to **Tools > Options > LibreOffice Writer > General**.

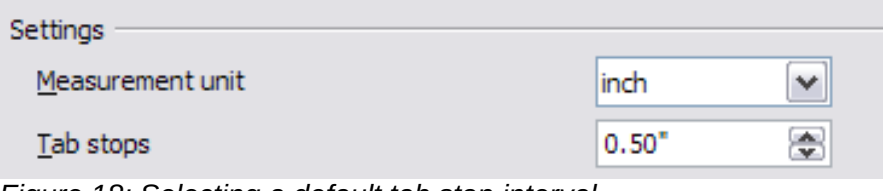

*Figure 18: Selecting a default tab stop interval*

### <span id="page-27-0"></span>**Changing measurement units for tab stops and rulers**

Change the measurement unit for rulers in the current document by right-clicking on the ruler to open a list of units. Click on one of them to change the ruler to that unit. The selected setting applies only to that ruler.

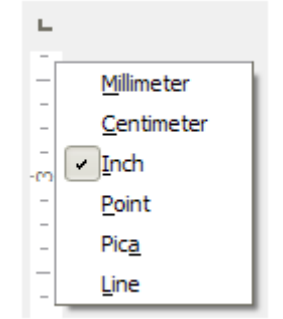

*Figure 19: Changing the measurement unit for a ruler*

### <span id="page-28-1"></span>**Hyphenating words**

Hyphenate words at the end of a line in two ways: let Writer do it automatically (using its hyphenation dictionaries), or insert conditional hyphens manually for specific words.

#### <span id="page-28-0"></span>*Automatic hyphenation using styles*

To turn automatic hyphenation of words on or off:

- 1) Click on the **Styles** tab in the Sidebar to open the Styles deck.
- 2) On the Paragraph Styles page (Figure [20](#page-28-2)), right-click on **Default Style** (or another style you want to use) and select **Modify**.
- 3) On the Paragraph Style dialog (Figure [21](#page-29-3)), go to the *Text Flow* page.
- 4) Under Hyphenation, select or deselect the **Automatically** option. When automatic hyphenation is on, you can also set the criteria for when it should occur. Click **OK** to save.

<span id="page-28-2"></span>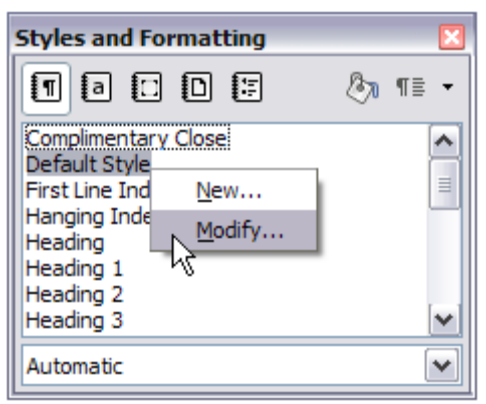

*Figure 20: Modifying a style*

### **Note**

Turning on hyphenation for the paragraph Default Style affects all other paragraph styles that are based on Default Style. You can individually change other styles so that hyphenation is not active; for example, you might not want headings to be hyphenated.

Any styles not based on Default Style are not affected. See Chapter 3, Using Styles and Templates, for more about styles based on styles other than Default Style.

|                                          | Paragraph Style: Default Style             |             |                  |            | ×              |
|------------------------------------------|--------------------------------------------|-------------|------------------|------------|----------------|
| Position                                 | Outline & Numbering                        | <b>Tabs</b> | Drop Caps        | Background | <b>Borders</b> |
| Organizer                                | Indents & Spacing                          | Alignment   | <b>Text Flow</b> | Font       | Font Effect    |
| <b>Hyphenation</b><br>Automatically<br>2 | ÷<br>Characters at line end                |             |                  |            |                |
| $\overline{2}$                           | $\div$<br>Characters at line begin         |             |                  |            |                |
| 0                                        | ÷<br>Maximum number of consecutive hyphens |             |                  |            |                |

<span id="page-29-3"></span>*Figure 21: Turning on automatic hyphenation*

#### <span id="page-29-2"></span>*Setting Hyphenation with Writing Aids*

You can also set hyphenation choices through **Tools > Options > Language Settings > Writing Aids**. In Options, near the bottom of the dialog, scroll down to find the hyphenation settings.

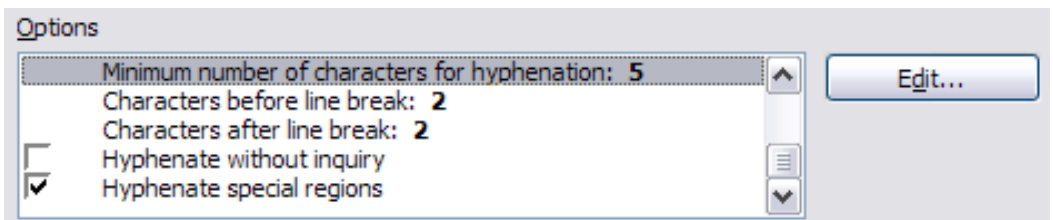

*Figure 22: Setting hyphenation options*

To change the minimum number of characters for hyphenation, or the minimum number of characters before or after a line break, select the item, and then click the **Edit** button in the Options section.

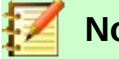

### **Note**

Hyphenation options set on the Writing Aids dialog are effective only if hyphenation is turned on through paragraph styles.

#### <span id="page-29-1"></span>*Manual hyphenation*

Manually hyphenate words when you want only a specific word hyphenated at the end of a line. Do not use a normal hyphen, which will remain visible even if the word is no longer at the end of a line (when you add or delete text or change margins or font size). Instead, use a conditional hyphen, which is visible only when required.

To insert a conditional hyphen inside a word, click where you want the hyphen to appear (when needed) and press *Ctrl+hyphen* or use **Insert > Formatting Mark > Soft hyphen**. When the word is at the end of the line it will be hyphenated at this position, even if automatic hyphenation for this paragraph is switched off.

### <span id="page-29-0"></span>**Formatting pages**

Every page in Writer is based on a page style. Pages styles define basic layout, including page size, margins, headers and footers, borders, backgrounds, etc. Changes to these settings automatically change the page style. This means that, in contrast to paragraph styles, these settings cannot be used to directly format individual pages.

As with other styles, Writer comes with a number of page styles. You can modify these styles or create new ones. The Default page style is used when no other page style has been specified.

In addition to page styles, several features enable you to further control page layouts, including columns, frames, tables, and sections. For more information, see the *Writer Guide*.

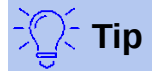

Page layout is usually easier if you show text, object, table, and section boundaries in **Tools > Options > LibreOffice > Application Colors,** and paragraph ends, tabs, breaks, and other items in **Tools > Options > LibreOffice Writer > Formatting Aids**.

#### <span id="page-30-2"></span>**Creating headers and footers**

A header is an area that appears at the top of a page above the margin. A footer appears at the bottom of the page below the margin. Information such as page number is inserted into the header or footer of a page style. That information is then displayed on every page with the same page style (unless the page style enables separate settings for the first page or for left and right pages).

#### <span id="page-30-1"></span>*Inserting a header or footer*

You can insert a header in several ways. Here is the easiest:

• Click above the top margin (or below the bottom margin) to make the Header or Footer marker appear (Figure [23\)](#page-30-4), and then click on the **+**.

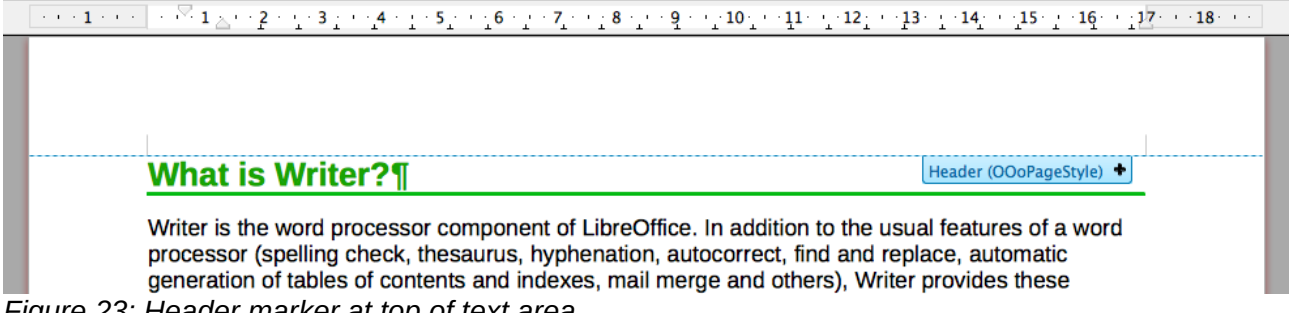

<span id="page-30-4"></span>*Figure 23: Header marker at top of text area*

After a header/footer has been created, a down-arrow appears on the marker. Click on this arrow to drop down a menu of choices for working with the header (Figure [24](#page-30-3)).

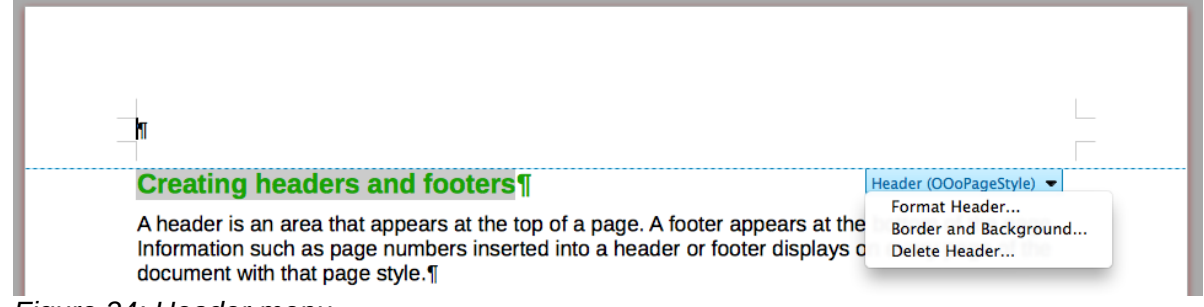

<span id="page-30-3"></span>*Figure 24: Header menu*

Alternatively, you can choose **Insert > Header and Footer > Header > Default Style** (or some other page style, if not Default Style).

#### <span id="page-30-0"></span>*Determining header and footer appearance*

To format a header (use similar settings for a footer), you can either click on **Format Header** in the menu shown in Figure [24](#page-30-3) or go to **Format > Page > Header**. Both methods take you to the same tab on the Page Style dialog.

Here you can specify if headings on the left and right pages should be the same or different. You can also specify whether the first page will have no header or a different header than other pages. In this dialog, you can also turn the header on or off, set the margins, and set the spacing between the header and document text.

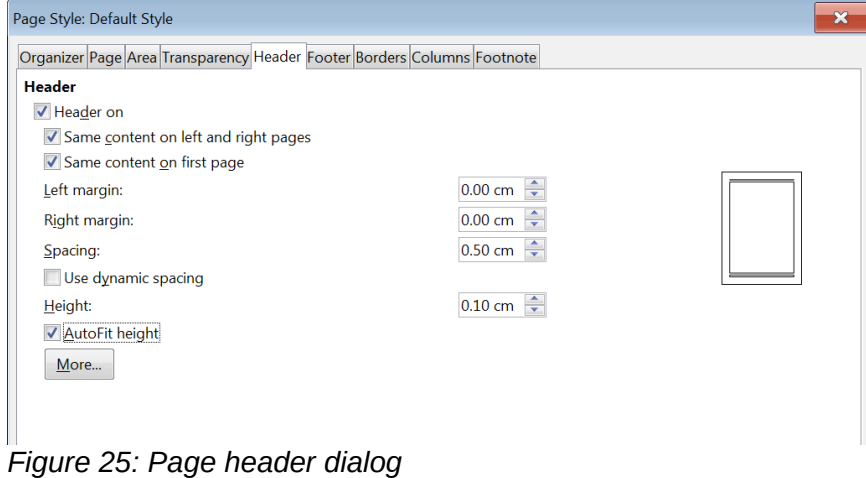

#### <span id="page-31-3"></span>*Inserting document title in headers and footers*

Information such as a document title is often put into the header or footer. These items are best added as fields. That way, if something (such as the name) changes, the headers and footers are updated automatically. Here is one common way to use fields to insert the document title into the header:

- 1) Choose **File > Properties > Description** and type a title for your document.
- 2) Add a header with **Insert > Header and Footer > Header > Default Style** (or appropriate page style).
- 3) Place the cursor in the header area at the top of the page. If needed, click on the **+ to be able to click in the header.**
- 4) Choose **Insert > Fields > Title**. The title should appear on a gray background. The background does not show when printed and can be turned off in **Tools > Options > LibreOffice > Application Colors**.
- 5) To change the title for the whole document, go back to **File > Properties > Description**.

For more about headers, footers, and fields, see the *Writer Guide*.

### <span id="page-31-2"></span>**Numbering pages**

#### <span id="page-31-1"></span>*Displaying the page number*

To display page numbers automatically:

- 1) Insert a header or footer, as described in "[Creating headers and footers"](#page-30-2) above.
- 2) Place the cursor in the header or footer where you want the page number to appear and choose **Insert > Page Number**.

#### <span id="page-31-0"></span>*Including the total number of pages*

To include the total number of pages (as in "page 1 of 12"):

- 1) Type the word "page" and a space, then insert the page number as above.
- 2) Press the space bar once, type the word "of" and a space, then choose **Insert > Field > Page Count**.

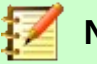

#### **Note**

The Page Count field inserts the total number of pages in the document, as shown on the Statistics tab of the document's Properties window (**File > Properties**). If you restart page numbering anywhere in the document, then the total page count may not be what you want. See the *Writer Guide* for more information.

#### <span id="page-32-1"></span>*Restarting page numbering*

Often you will want to restart the page numbering at 1, for example on the page following a title page or a table of contents. In addition, many documents have the "front matter" (such as the table of contents) numbered with Roman numerals and the main body of the document numbered in Arabic numerals, starting with 1. To restart page numbering:

Place the cursor in the first paragraph of the new page.

- 1) Choose **Format > Paragraph.**
- 2) On the Text Flow tab of the Paragraph dialog (Figure [21](#page-29-3) on page [30](#page-29-3)), select **Breaks**.
- 3) Select **Insert** and then **With Page Style** and specify the page style to use.
- 4) Specify the page number to start from, and then click **OK**.

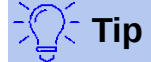

This is also useful for numbering the first page of a document with a page number greater than 1. For example, you may be writing a book, with each chapter in a separate file. Chapter 1 may start with page 1, but Chapter 2 could begin with page 25 and Chapter 3 with page 51.

### <span id="page-32-0"></span>**Changing page margins**

You can change page margins in three ways:

- Using the page rulers—quick and easy, but does not allow fine control
- Using the Page Style dialog—can specify margins to two decimal places
- Using the Page deck of the Sidebar

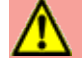

#### **Caution**

When you change the margins, the page style is also changed and the changed margins apply to **all** pages using that style.

To change margins using the rulers:

- 1) The gray sections of the rulers are the margins. Put the mouse cursor over the line between the gray and white sections. The pointer turns into a double-headed arrow and displays the current setting in a tool-tip.
- 2) Hold down the left mouse button and drag the mouse to move the margin.

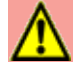

#### **Caution**

The two small gray triangles on the ruler are used for indenting paragraphs. The double-headed arrows shown in Figure [26](#page-33-1) are mouse cursors shown in the correct position for moving the margin markers. Because the triangles and arrows are often in the same place, when changing page margins you need to be careful to move the arrows, not the gray triangles.

<span id="page-33-1"></span>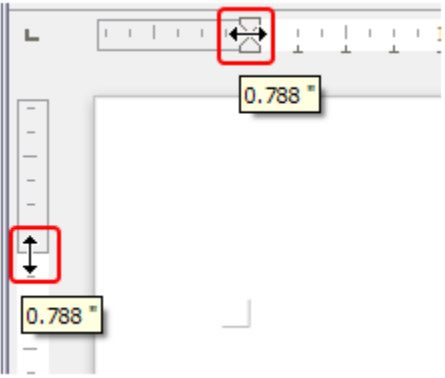

*Figure 26: Moving the margins*

To change margins using the Page Style dialog:

- 1) Right-click anywhere in the text area on the page and select **Page** from the context menu.
- 2) On the **Page** tab of the dialog, type the required distances in the Margins boxes.

To change margins using the Page deck of the Sidebar:

- 1) On the Sidebar (**View > Sidebar**) open the **Page** tab.
- 2) In the Format panel, use the Margins drop-down list to select the desired margins. Click the **More Options** button to open the Page Style dialog where you can enter exact margin distances.

### <span id="page-33-0"></span>**Adding a custom watermark to the page background**

To add a watermark to a page background:

- 1) Choose **Format > Watermark**.
- 2) In the Watermark dialog, type the text and select the font, angle, transparency and color of the watermark. Then click the **OK** button.

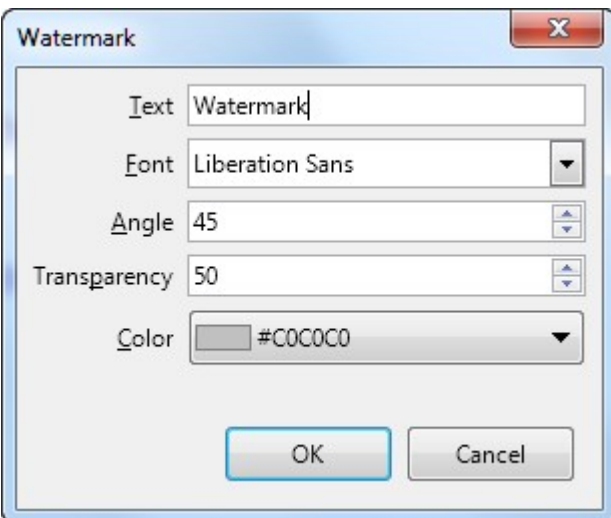

*Figure 27: The Watermark dialog*

### **Note**

The watermark will automatically become part of the page style where it is inserted and all other pages of the same style will have the watermark. Pages with different or no watermarks need different Page Styles for those pages.

### <span id="page-34-3"></span>**Adding comments to a document**

Authors and reviewers often use comments to exchange ideas, ask for suggestions, or mark items needing attention.

You can connect a comment to multiple paragraphs or a single point. To insert a comment, select the text, or place the cursor in the place the comment refers to, and choose **Insert > Comment** or press *Ctrl+Alt+C*. The anchor point of the comment is connected by a dotted line to a box on the right-hand side of the page where you can type the text of the comment. A Comments button is also added to the right of the horizontal ruler at the top of the page; you can click this button to toggle the display of the comments.

#### <span id="page-34-2"></span>**Formatting comments**

At the bottom of the comment, Writer automatically adds the author's name and a time stamp indicating when the comment was created. If more than one person edits the document, each author is automatically allocated a different background color. Figure [28](#page-34-4) shows an example of text with comments from two different authors.

#### ict Module1 and click Save.

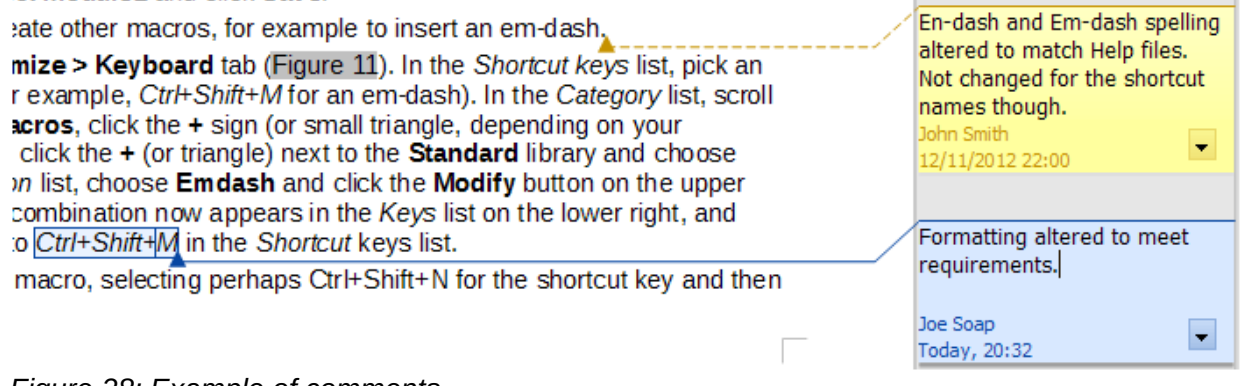

<span id="page-34-4"></span>*Figure 28: Example of comments*

Choose **Tools > Options > LibreOffice > User Data** to configure the name you want to appear in the Author field of the comment, or to change it.

Right-click on a comment to open a context menu where you can delete the current comment, all the comments from the same author, or all the comments in the document. From this menu, you can also reply to a comment and open a dialog to apply some basic formatting to the text.

### <span id="page-34-1"></span>**Navigating through comments**

To navigate from one comment to another, open the Navigator (*F5*), expand the Comments section, and click on the comment text to move the cursor to the anchor point of the comment in the document. Click the comment directly to edit it and right-click on the comment to delete it.

You can also navigate through the comments using the keyboard. Use *Ctrl+Alt+Page Down* to move to the next comment and *Ctrl+Alt+Page Up* to move to the previous comment.

### <span id="page-34-0"></span>**Printing comments**

When a document contains comments, the print dialog has an option for comments to be printed next to the text in the right margin, as they appear on the screen. In that case, the text on each page is scaled down to make space for the comments. The Print dialog also has options for placing comments at the end of the page or at the end of the document, or for printing only the comments.

### <span id="page-35-1"></span>**Creating a table of contents**

Writer can generate a table of contents from the headings in your document. Before you start, make sure that the headings are styled consistently. For example, you can use the *Heading 1* style for chapter titles and the *Heading 2* and *Heading 3* styles for chapter subheadings.

Although tables of contents can be customized extensively in Writer, often the default settings are all you need. Creating a quick table of contents is simple:

- 1) When you create your document, use the following paragraph styles for hierarchical heading levels (such as chapter and section headings): *Heading 1*, *Heading 2*, *Heading 3*, and so on. These headings are what will appear in your table of contents.
- 2) Place the cursor where you want the table of contents to appear.
- 3) Choose **Insert > Table of Contents and Index > Table of Contents, Index or Bibliography**.
- 4) Change nothing in the Insert Index/Table dialog (unless you want to change the number of levels shown). Click **OK**.

If you add or delete text (so that headings move to different pages) or you add, delete, or change headings, you need to update the table of contents.

To do this:

- 1) Place the cursor within the table of contents.
- 2) Right-click and choose **Update index** from the context menu.

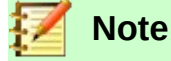

If you cannot place the cursor in the table of contents, choose **Tools > Options > LibreOffice Writer > Formatting Aids**, and then select **Enable Cursor** in the **Protected areas** section.

You can customize an existing table of contents at any time. Right-click anywhere in it and choose **Edit Index** from the context menu. The *Writer Guide* describes in detail all the customizations you can choose.

### <span id="page-35-0"></span>**Creating indexes and bibliographies**

Indexes and bibliographies work in a similar way to tables of contents. In addition to alphabetical indexes, other types of indexes supplied with Writer include those for illustrations, tables, and objects, and you can even create a user-defined index.

For example, you might want an index containing only the scientific names of species mentioned in the text, and a separate index containing only the common names of species. Before creating some types of indexes, you first need to create index entries in your Writer document. The *Writer Guide* describes the process in detail.

### <span id="page-35-2"></span>**Working with graphics**

Graphics in Writer are of three basic types:

- Image files, including photos, drawings, scanned images, and others
- Diagrams created using LibreOffice's drawing tools
- Charts created using LibreOffice's Chart component

See Chapter 11, Graphics, the Gallery, and Fontwork, in this book and the *Writer Guide*.

### <span id="page-36-2"></span>**Printing**

See Chapter 10, Printing, Exporting, and Emailing, in this book and the *Writer Guide* for details on previewing pages before printing, selecting print options, printing in black and white on a color printer, printing brochures, and other printing features.

### <span id="page-36-1"></span>**Using mail merge**

Writer provides very useful features to create and print:

- Multiple copies of a document to send to a list of different recipients (form letters)
- Mailing labels
- **Envelopes**

All these features use data from a Writer table or another registered data source (a spreadsheet or database containing name and address records or other information). The *Writer Guide* describes the merge processes.

### <span id="page-36-0"></span>**Tracking changes to a document**

You can use several methods to keep track of changes made to a document.

- 1) Make your changes to a copy of the document (stored in a different folder, or under a different name, or both), then use Writer to combine the two files and show the differences. Choose **Edit > Track Changes > Compare Document**.
- 2) Save versions that are stored as part of the original file. However, this method can cause problems with documents of non-trivial size or complexity, especially if you save a lot of versions. Avoid this method if you can.
- 3) Use Writer's change marks (often called "redlines" or "revision marks") to show where you have added or deleted material, or changed formatting. Choose **Edit > Track Changes > Record Changes** before starting to edit. Later, you or another person can review and accept or reject each change. Choose **Edit > Track Changes > Show Changes**. Rightclick on an individual change and choose **Accept Change** or **Reject Change** from the context menu, or choose **Edit > Track Changes > Manage Changes** to view the list of changes and accept or reject them. Details are in the *Writer Guide*.

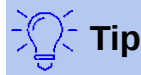

Not all changes are recorded. For example, changing a tab stop from align left to align right, and changes in formulas (equations) or linked graphics are not recorded.

**Caution**

A document with track changes activated but with the changes not shown carries an invisible history of document editing that the current user may not be aware of. Contents deleted or modified can be recovered. While this is a feature, it is also a potential privacy risk.

### <span id="page-37-3"></span>**Using fields**

Fields are extremely useful features of Writer. They are used for data that changes (such as the current date or the total number of pages) and for inserting document properties such as name, author, and date of last update. Fields are the basis of cross-referencing (see below); automatic numbering of figures, tables, headings, and other elements; and a wide range of other functions far too many to describe here. See the *Writer Guide* for details.

### <span id="page-37-2"></span>**Linking and cross-referencing within a document**

If you manually type in cross-references to other parts of a document, those references can easily get out of date if you reorganize the order of topics, add or remove material, or reword a heading. Writer provides two ways to ensure that your references are up to date: hyperlinks and crossreferences.

Both methods insert links to other parts of the same document or to an external source, taking you directly to the cross-referenced item. However, they have major differences:

- The text in a hyperlink does **not** automatically update if you change the text of the linked item (although you can change it manually), but changed text does automatically update in a cross-reference.
- When using a hyperlink, you do not have a choice about the type of content linked to (such as text or page number), but when using a cross-reference, you have several choices, including bookmarks.
- To hyperlink to an object such as a graphic, and have the hyperlink show useful text such as *Figure 6*, you need to give such an object a useful name (instead of a default name like *Graphics6*), or use the Hyperlink dialog to modify the visible text. In contrast, crossreferences to figures with captions automatically show useful text, and you have a choice of several variations of the name.
- If you save a Writer document to HTML, hyperlinks remain active but cross-references do not. Both remain active when the document is exported to PDF.

### <span id="page-37-1"></span>**Using hyperlinks**

See Chapter 12, Creating Web Pages, for details on creating hyperlinks within a document and to other documents and websites.

### <span id="page-37-0"></span>**Creating and using cross-references**

After a cross-reference has been created, use *F9* to update all references so that the current wording or page numbers are displayed. The *Cross-references* tab of the Fields dialog lists some items, such as headings, bookmarks, figures, tables, or numbered items such as steps in a procedure. You can also create your own reference items; see "Setting References" in the *Writer Guide* for instructions.

To insert a cross-reference:

- 1) In your document, place the cursor where you want the cross-reference to appear.
- 2) If the Fields dialog is not open, click **Insert > Cross-reference**. On the *Cross-references* tab (Figure [29](#page-38-1)), in the *Type* list, select the type of item to be referenced (for example, *Headings* or *Figure*). You can leave this page open while you insert many cross-references.
- 3) Click on the required item in the *Selection* list, which shows all the items of the selected type. You can type some characters in the top box under *Selection* to filter the list in the selection box.

 4) In the *Insert reference to* list, select the option needed. The options determine the text inserted for the hyperlink and how it is formatted. The list varies according to the Type chosen. The most commonly used options are **Reference** (to insert the full text of a heading or caption), **Category and Number** (to insert a figure number preceded by the word *Figure* or *Table*, but without the caption text), **Numbering** (to insert only the figure or table number, without the word "Figure" or "Table"), or **Page** (to insert the number of the page the referenced text is on). Click **Insert**.

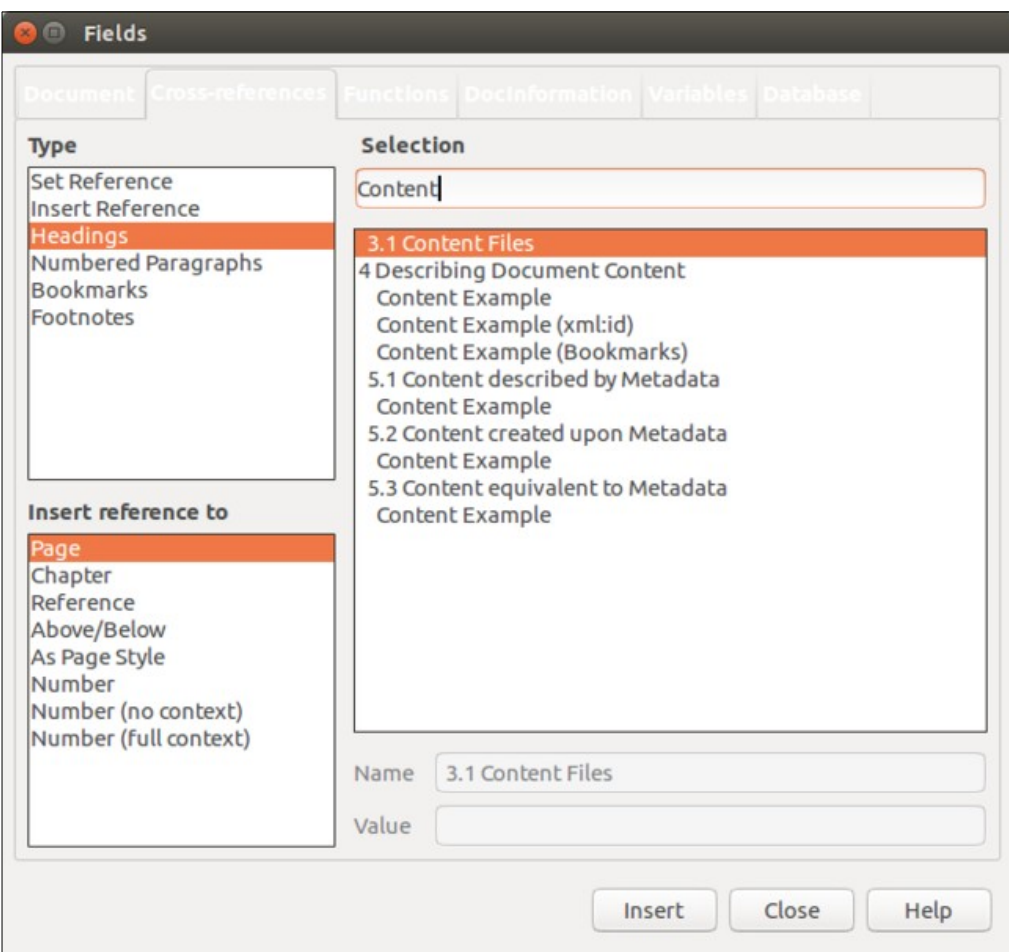

<span id="page-38-1"></span>*Figure 29: The Cross-references tab of the Fields dialog* 

### <span id="page-38-0"></span>**Using bookmarks**

Use bookmarks to rapidly navigate or link to specific locations in a document. They are listed in the Navigator and can be accessed directly from there with a single mouse click. You can crossreference to bookmarks and create hyperlinks to bookmarks, as described above. To create a bookmark:

- 1) Select the text you want to bookmark. Click **Insert > Bookmark**.
- 2) On the Insert Bookmark dialog, the larger box lists any previously defined bookmarks. Type a name for this new bookmark in the top box, and then click **Insert**.

### <span id="page-39-1"></span>**Using master documents**

A master document joins separate text documents into one larger document, and unifies the formatting, table of contents, bibliography, index, and other tables or lists. Master documents are typically used for producing long documents such as a book, thesis, or long report. They are especially handy when different people are writing different sections of a document, eliminating the need to continually share the full document. For details on using master documents, see the *Writer Guide*.

You can add master document templates to LibreOffice in the same way as ordinary document templates. Creating a new document based on a master document template creates a master document with the same initial content as the template it is based upon. See Chapter 3, Styles and Templates, for more about creating and using templates.

### <span id="page-39-0"></span>**Classifying document contents**

Document classification and security are important for businesses and governments. Where sensitive information is exchanged between users and organizations, the parties agree how such information will be identified and handled. LibreOffice provides standardized means for sensitive information to be identified and protected, using a set of standard fields that can be used to hold sensitive information.

LibreOffice implemented the open standards produced by TSCP (Transglobal Secure Collaboration Participation, Inc.). It contains three BAF (Business Authentication Framework) categories: Intellectual Property, National Security and Export Control. Each category has four BAILS (Business Authorization Identification and Labeling Scheme) levels: Non-Business, General Business, Confidential, and Internal Only.

To enable document classification, open the TSCP bar (**View > Toolbars > TSCP**). This toolbar contains list boxes to help in selecting the security of the document. LibreOffice then adds custom fields in the document properties (**File > Properties**, **Custom fields** tab) to store the classification policy as document metadata.

To prevent a breach in security policy, contents with a higher classification level cannot be pasted into documents with a lower classification level.

For more information, refer to the *Writer Guide*.

### <span id="page-39-2"></span>**Creating fill-in forms**

In a standard text document, such as a report, any text can be edited. By contrast, a form has sections that are not to be edited, and other sections that are designed for the reader to fill in information. For example, a questionnaire has an introduction and questions (which do not change) and spaces for the reader to enter answers.

Forms are used in three ways:

- To create a simple document for the recipient to complete, such as a questionnaire sent out to a group of people who fill it in and return it.
- To enter information directly into a database or data source. Someone taking orders might enter the information for each order into a database using a form.
- To view information held in a database or data source. A librarian might call up information about books.

Writer offers several ways to organize information fields in a form, including check boxes, option buttons, text boxes, pull-down lists, and spinners. Options for creating forms are available in the Forms menu of the Standard toolbar. See the *Writer Guide for more information*.